# **6CONNEX**

How to....

Room Builder

+

Content Creation

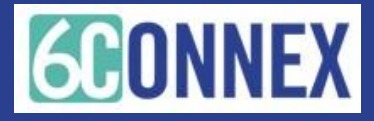

### Getting Started

This "How to" document will guide you through the Room or Booth Builder Process which includes: Updating/changing room settings, uploading content and previewing your work.

**Room/Booth Builder** – A room/booth builder has limited access within the control panel which allows this user to login and manage a single booth/room or a set of booths/rooms.

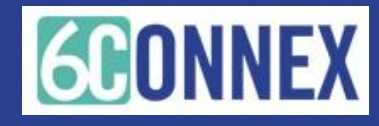

### **WHAT YOU WILL NEED TO GET STARTED**

- 1. Your Control Panel login URL, a username & password.
- 2. All content items and files.
- 3. The virtual room (or booth) where you want to place content.
- 4. Your preview site URL and password.

### **THE STEPS TO BUILDING YOUR BOOTH**

- **STEP 1:** Logging into the Control Panel
- **STEP 2: Uploading content in the Content Library**
- **STEP 3: Working with Elements within your room/booth**
- **STEP 4: Placing content in the Virtual Room**
- **STEP 5:** Review your room/booth in the Preview or Live Site

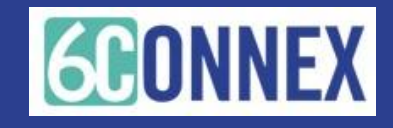

### STEP 1 - UPLOADING CONTENT TO THE CONTENT LIBRARY

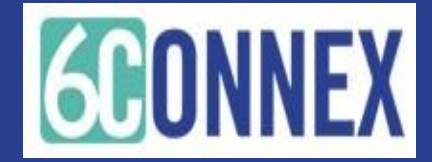

### **Uploading /Creating Content**

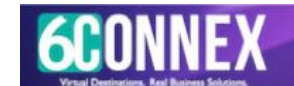

#### Welcome to the Virtual Experience Platform

#### **Control Panel!**

Using the Control Panel you may control all aspects of your Virtual Site, from who may access it, to what kinds of content, virtual rooms and spaces it will contain, to how you will drive traffic to certain areas through promotions and emailings. After your Virtual Site has launched, you can even track user behavior and the performance of certain areas and content. Please choose an option from the dashboard below to get started!

Log Off

Welcome, Alexandra Matheus! **Account Settings** 

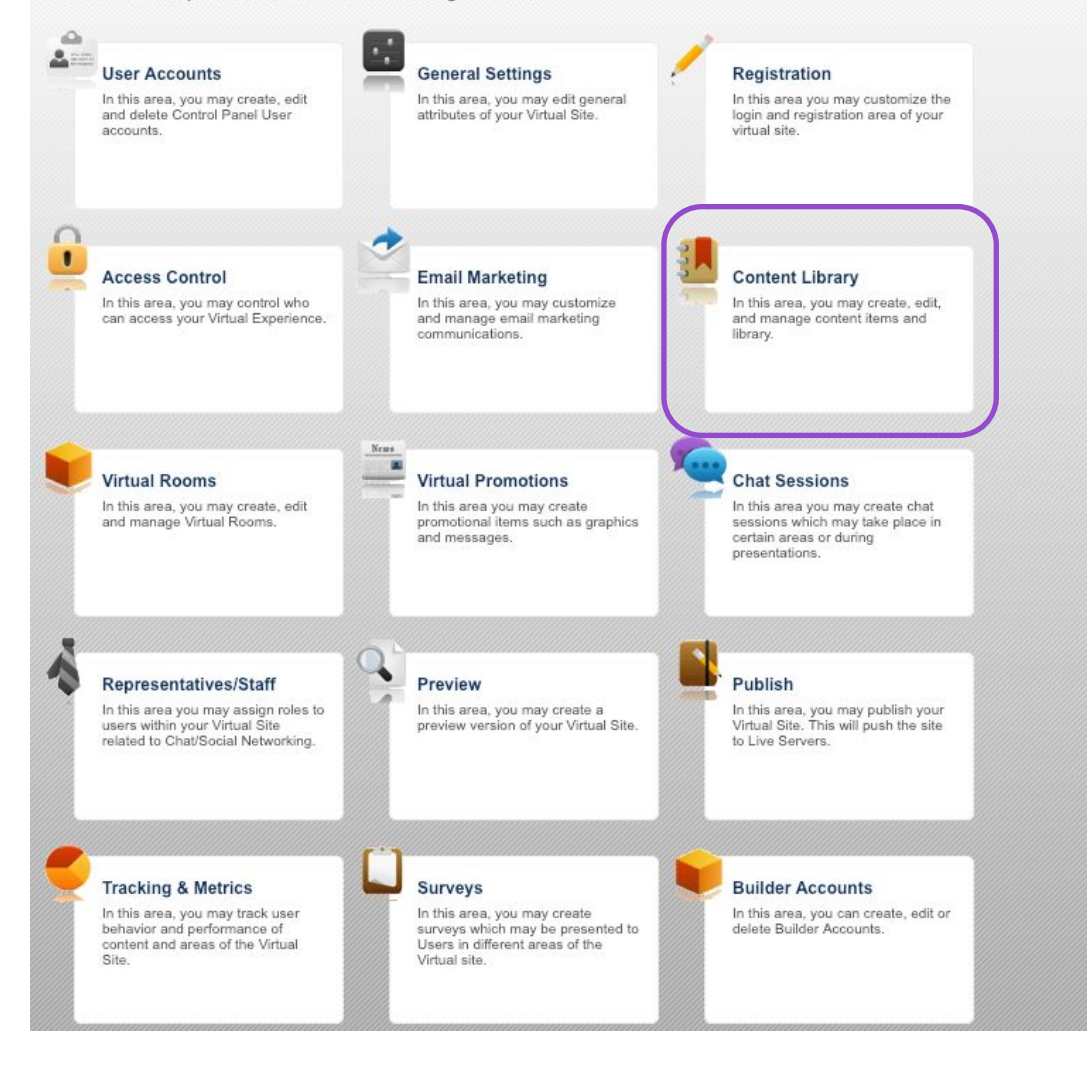

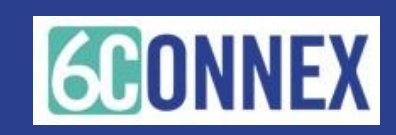

**Control Panel** 

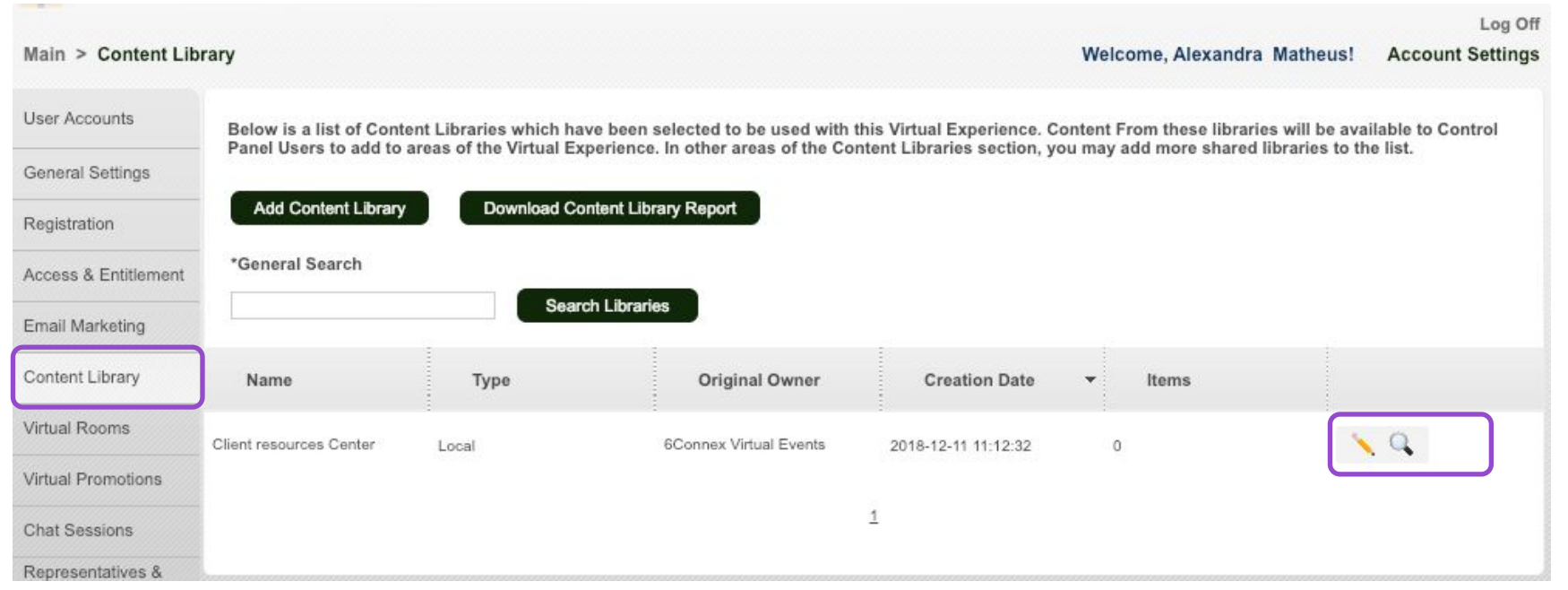

Select the Content Library from the main menu or left navigation pane.

Click on the pencil to enter the content library and edit or add content items.

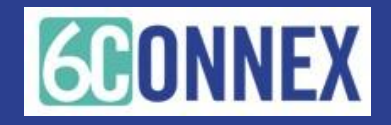

# Searching Content

To find an existing content item, use the search and filter function at the top of the Content Library page.

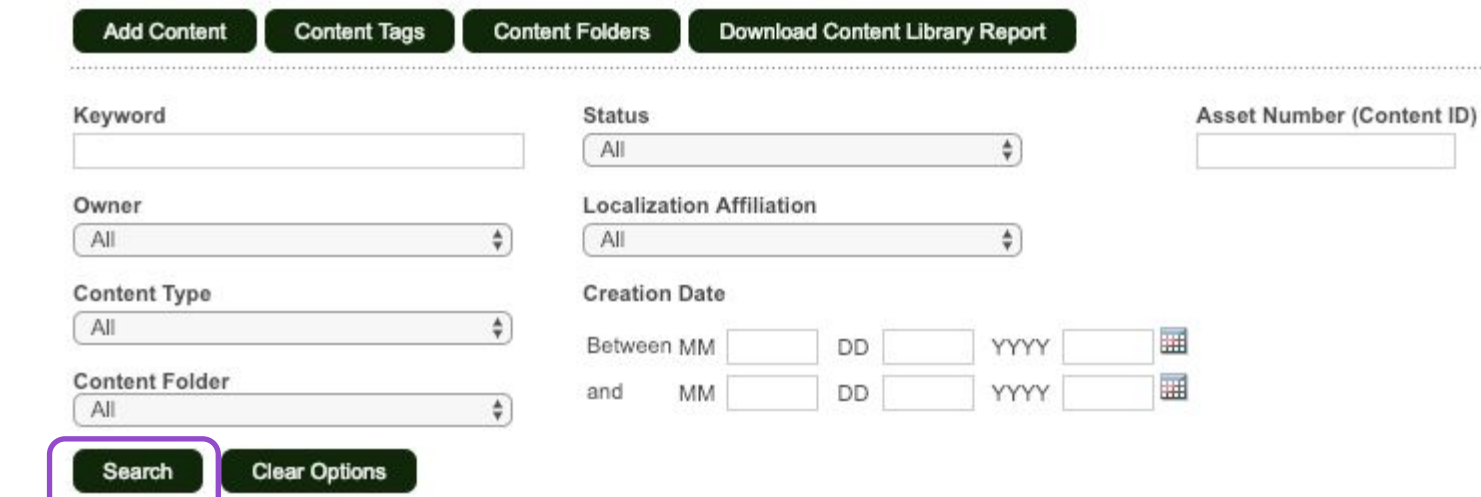

In this area you may edit an existing content library.

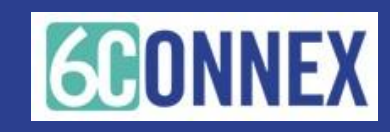

. . . . . . . . . . . . . . . .

## Content Types

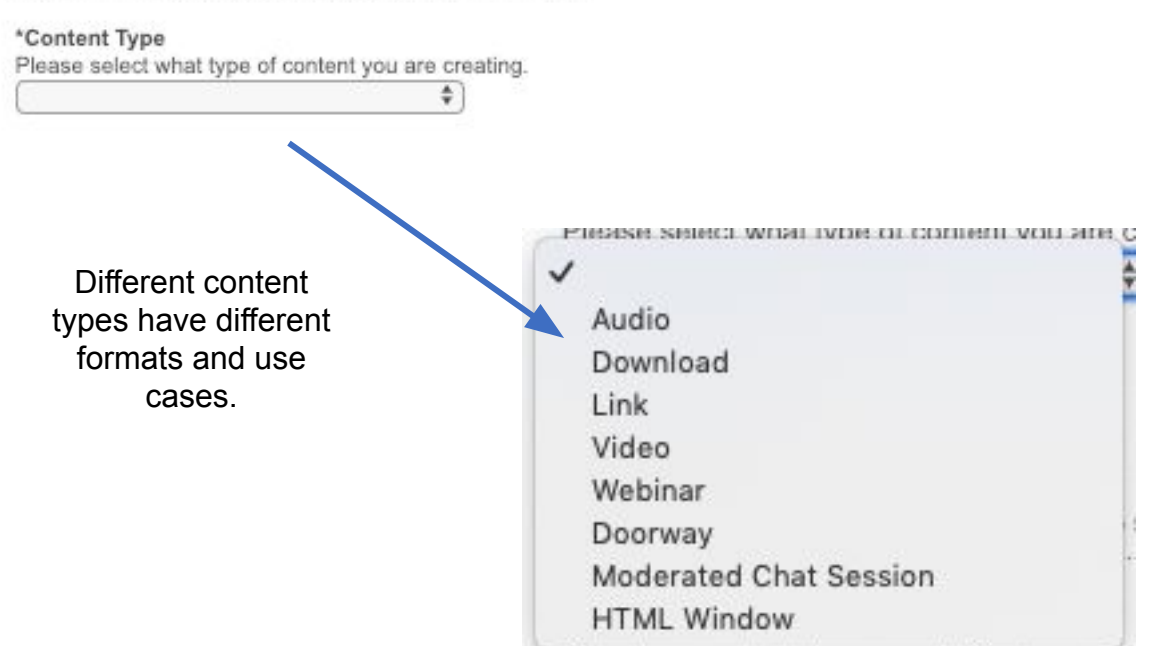

Enter keyworde that you would like to geene

- **• Audio** = Audio file that plays in the environment
- **• Download** = Any file that can be downloaded by the attendee (you must upload the file into our system)
- **• Link** = Link to a website
- **• Video** = Video file that plays in the environment
- **• Webinar** = Link to a webinar platform
- **• Moderated Chat Sess**ion = Opens up a moderated chat session (requires the moderated chat to be setup beforehand)
- **• HTML window** = Opens an iFrame with HTML code

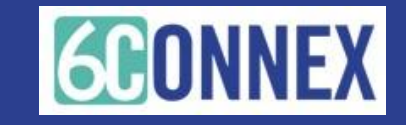

### Content Types - Audio

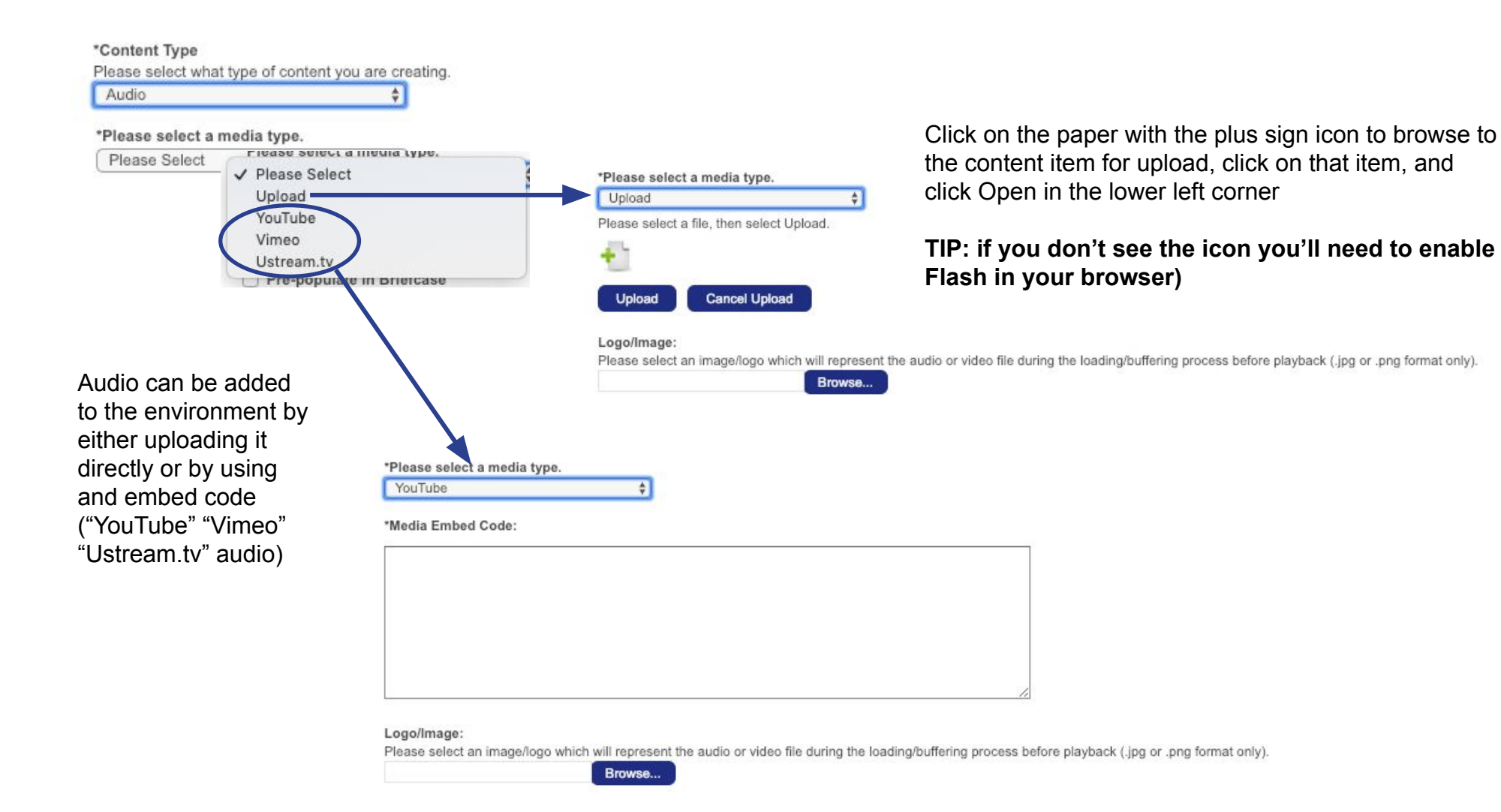

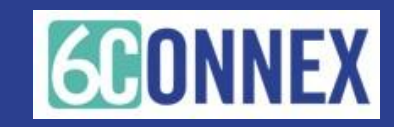

### Content Types - Download

\*Content Type

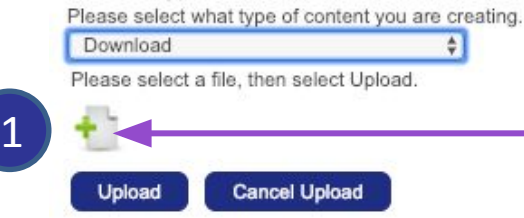

**1.-** Click on the paper with the plus sign icon to browse to the content item for upload, click on that item, and then click Open in the lower left corner

**TIP**: if you don't see the icon you'll need to enable Flash in your browser)

**2.-** Now your document appears for upload, Click UPLOAD

2

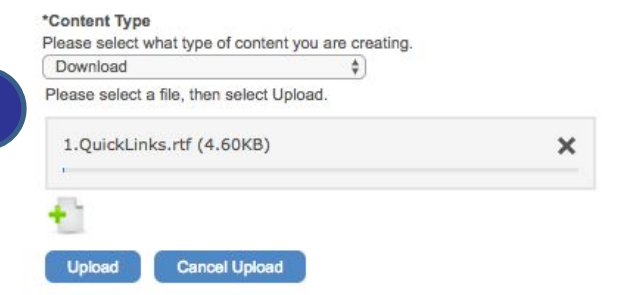

**3.-** Once the file is uploaded you'll see a the message "1.Doc Name Finish". Your content has been uploaded Proceed to the next step.

\*Content Type Please select what type of content you are creating. Download Please select a file, then select Upload. 1.QuickLinks.rtf (4.60KB) - 100%  $\times$ 1.QuickLinks.rtf Finish **Cancel Upload** 

3

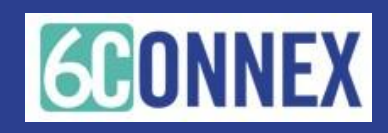

# Content Types - Link

1

 $\boxed{2}$ 

3

- **1.** Add the URL link
- **2.** Specify how the link opens:
- $\cdot$  Normal = in a new tab (window)
- $\bullet$  iFrame = inside the virtual environment

**TIP**: Not all webpages allow you to link to their content within an iFrame (ie Facebook, LinkedIn and all HTTP websites block this functionality). Choose the appropriate method for the content you are sharing (website = Normal (new tab), PDF document = iFrame) and test to confirm the intended functionality.

**3.** Pass User Data: by default this will remain unchecked.

*This feature is used in very specific settings, please check with your Project Manager if have questions about this option.*

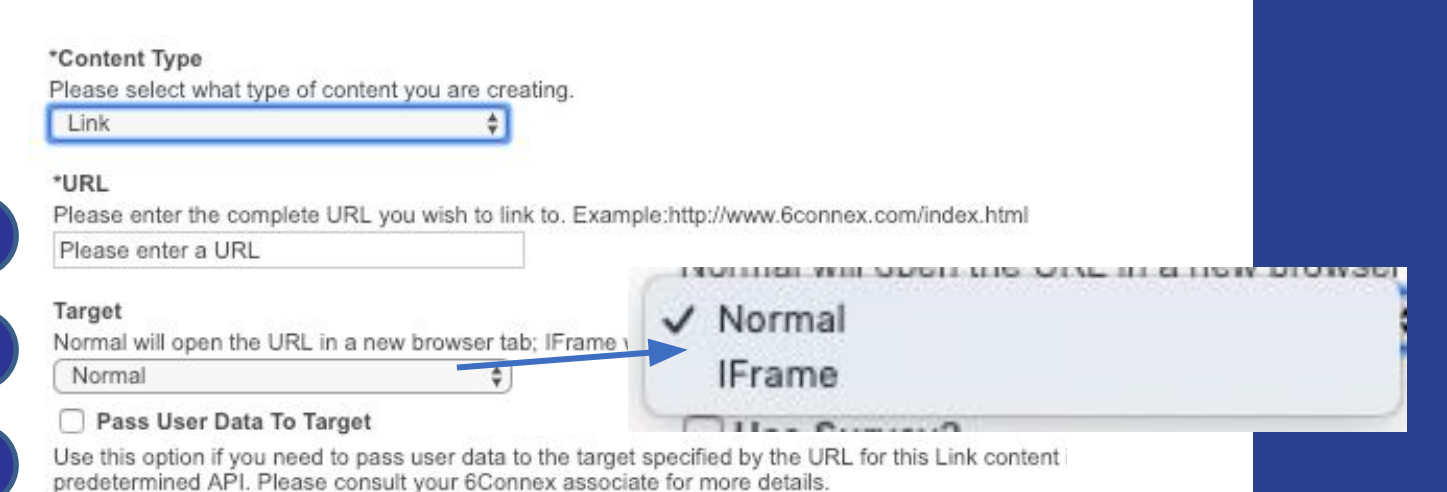

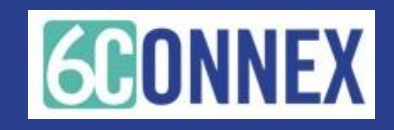

## Content Types - Video

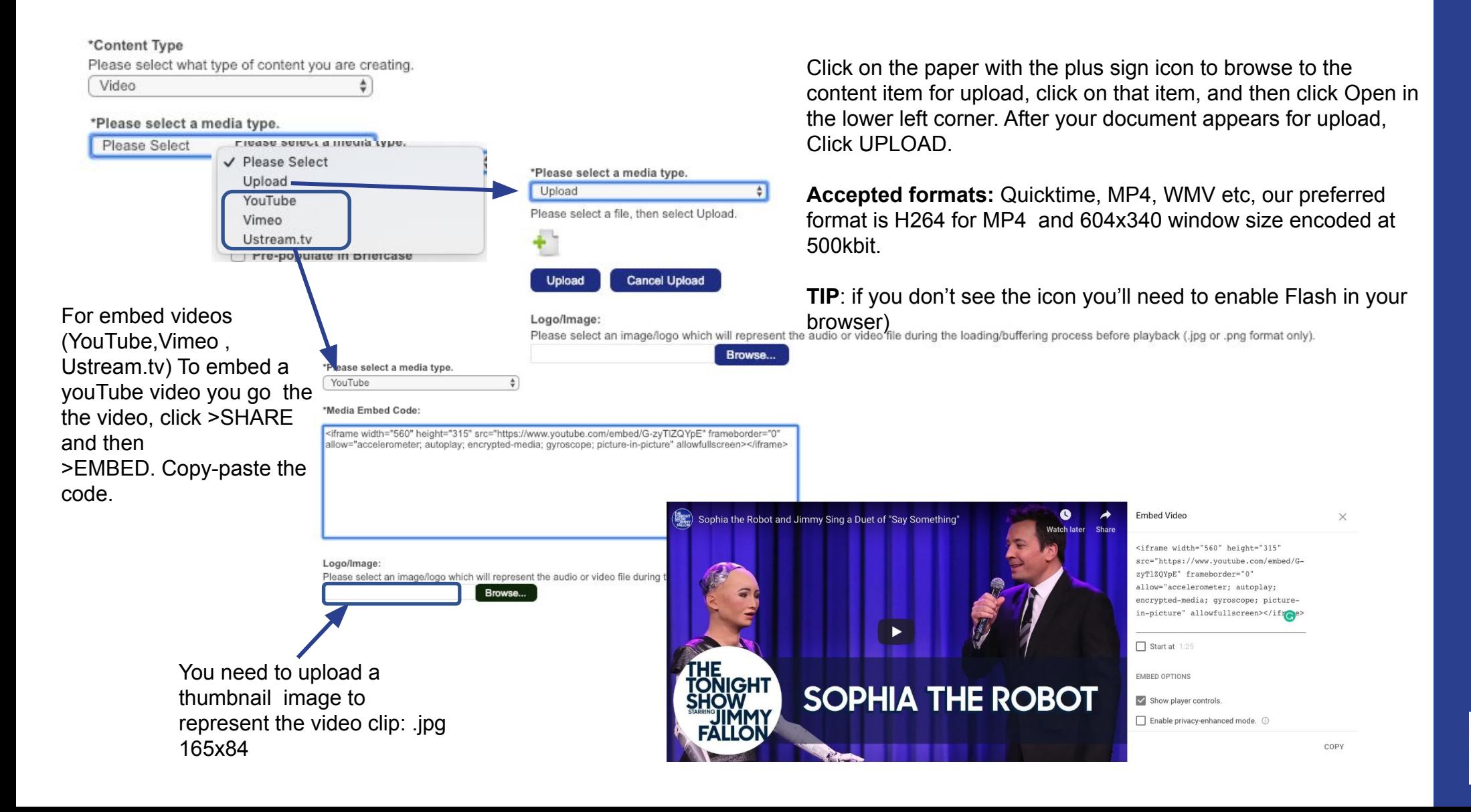

### Content Types - Webinar

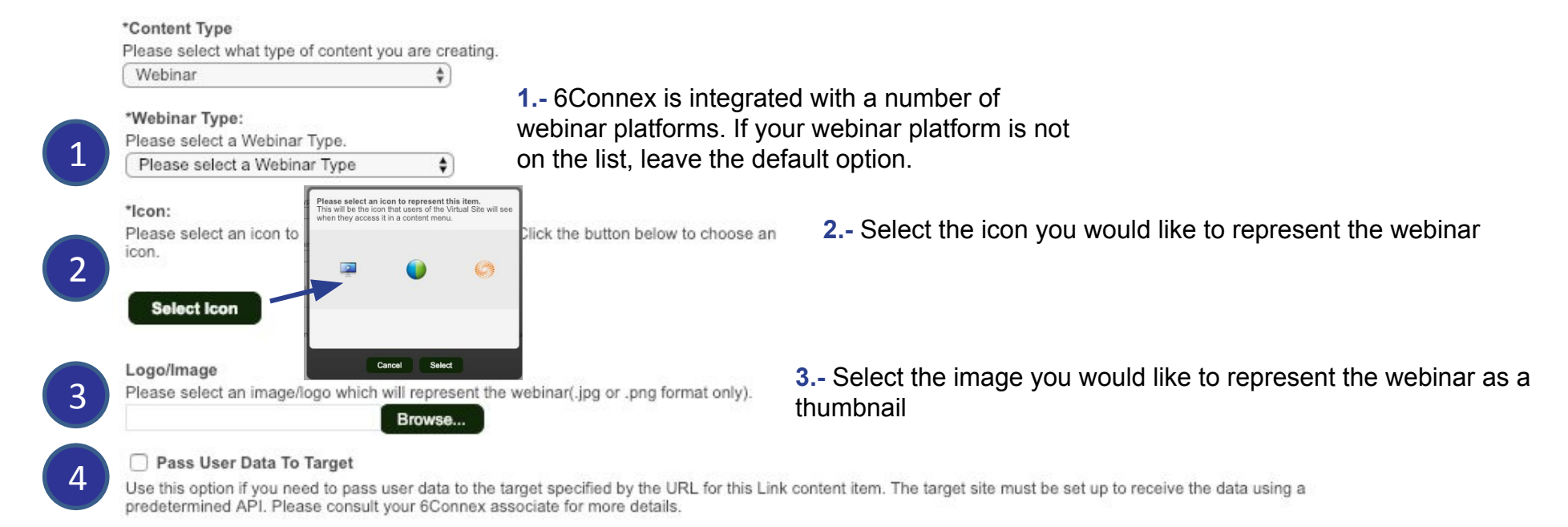

**4.-** Pass User Data: Certain webinar platforms can receive attendee data from 6Connex. *\*Please verify if this is applicable to your content before you check this box*

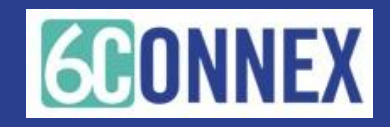

# Content Types - Doorway

A Doorway is a content item that acts as a link to another room inside the same virtual environment.

It can be used to move users from a booth to a keynote presentation at a certain time.

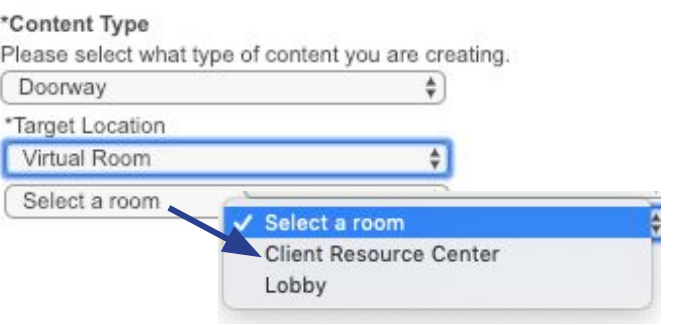

**Note:** Room options will depend on the amount of rooms available/created in the environment

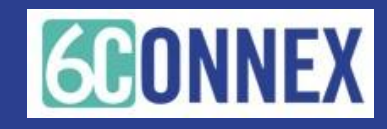

## Content Types – HTML Window

The HTML content item opens up an iFrame within the virtual environment.

You can apply the HTML code or a link to an HTML page.

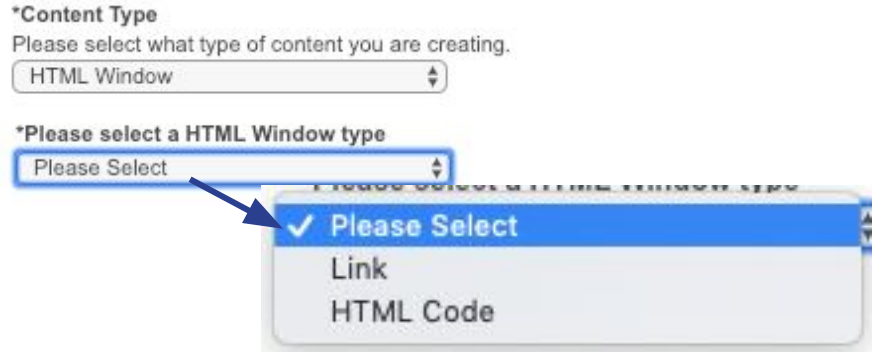

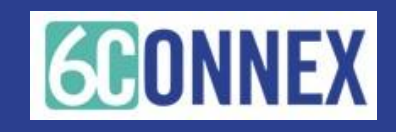

## Add a New Content Item

In this area you may edit an existing content library.

**Clear Options** 

Search

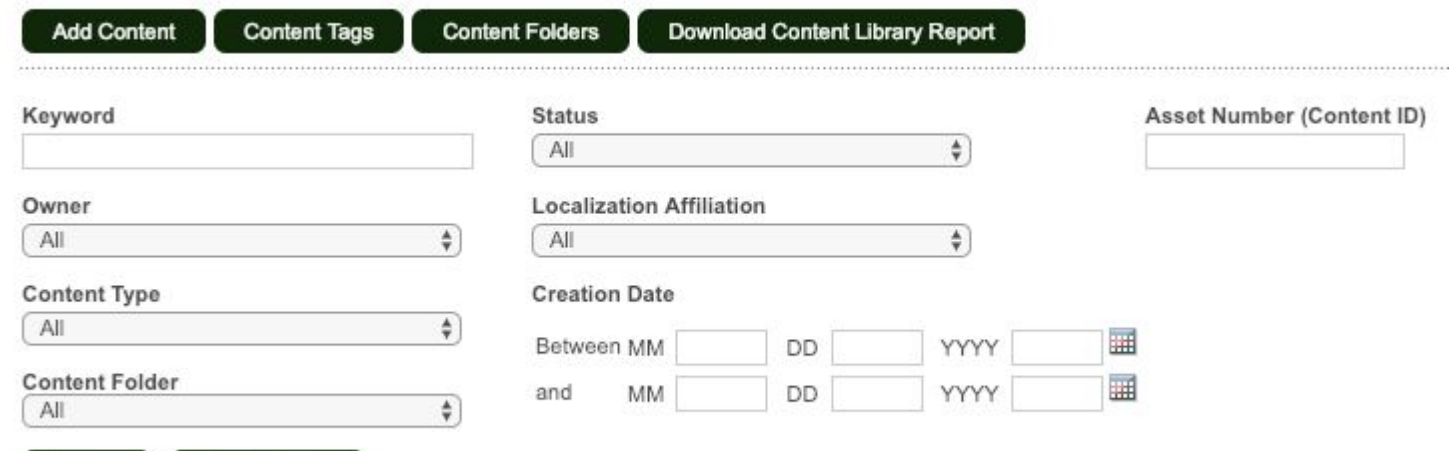

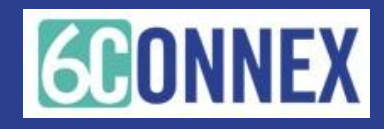

Content Title is the INTERNAL title that you will see in your reporting.

Display Name is the EXTERNAL title that your audience see in the Virtual Environment.

If you don't want the audience to be able to search and find your content item, tick the Not Searchable box.

If you want to associate a survey link with your content item, tick the Survey box and in the drop down choose your Survey (needs to be setup

Submit

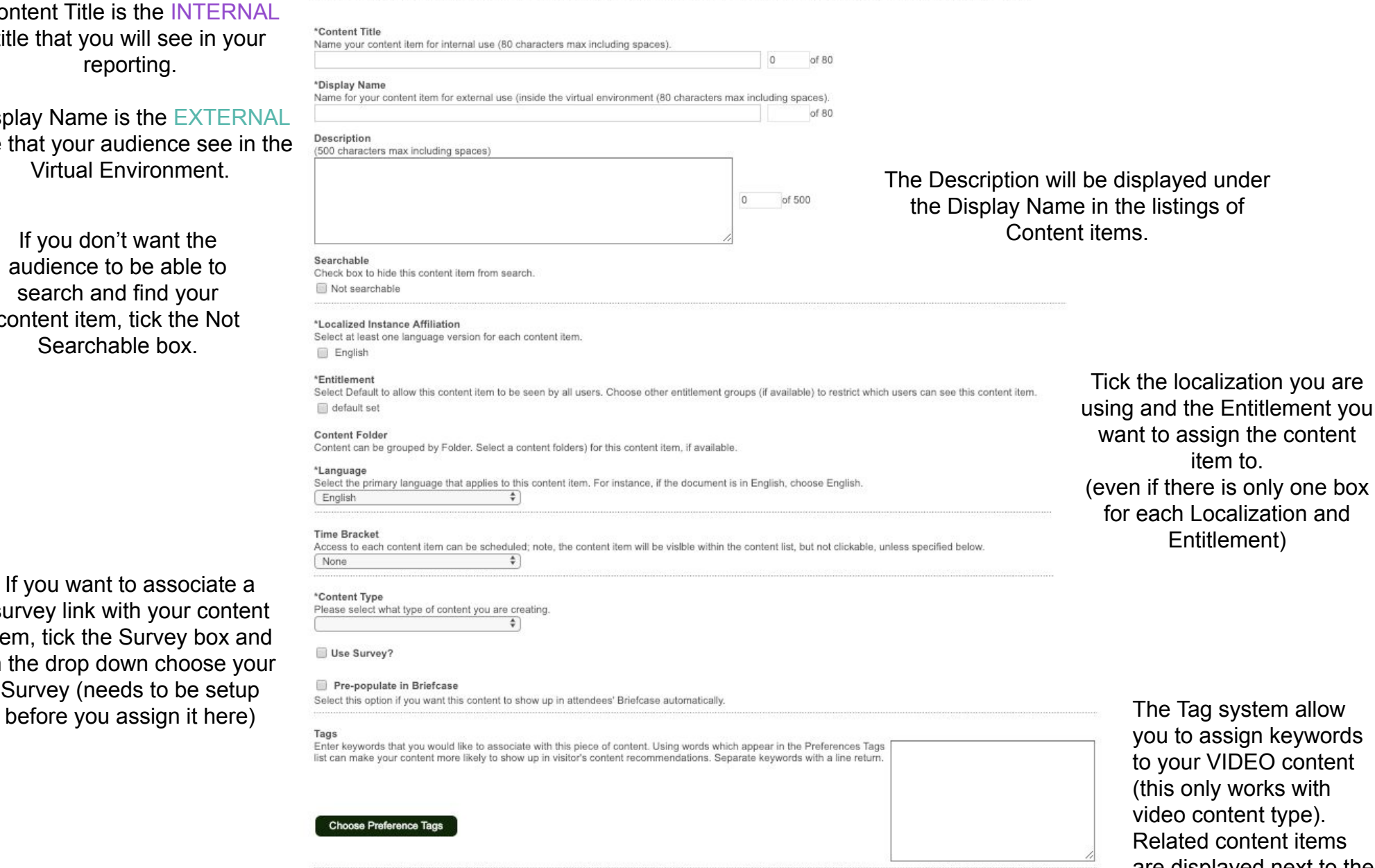

In this area you create a new Content item which may be assigned to different areas of the Virtual Experience for attendees to view and download.

gn keywords EO content orks with ent type). ntent items are displayed next to the video item whilst playing.

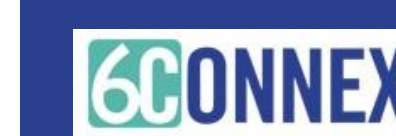

# Content Types - Target

The "Target" is how a content item opens: in an iFrame (within the VE) or Normal (in a new tab). You can set the size of the iFrame OR leave the fields blank for "auto-sizing" Depending of the content type, we recommend the following:

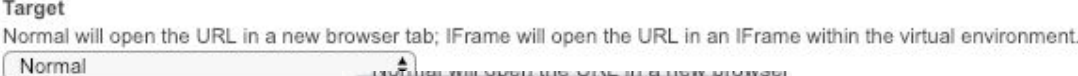

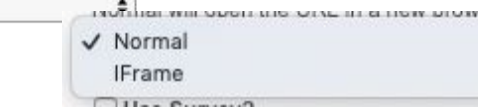

- **• Audio** = iFrame or Normal
- **• Download** = ONLY PDFs will open in an iFrame, everything else must be set to Normal – this will initiate a download to the users desktop.
- **• Link** = iFrame or Normal
- **• Video** = iFrame or Normal
- **• Webinar** = Some platforms such as Webex, GoToMeeting requires the webinar to open up in a separate tab (window).

**Note:** Be sure to test your content item and the target you selected to ensure functionality on the attendee side.

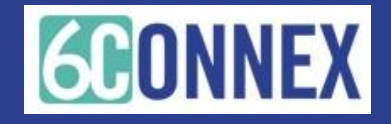

### Submit Your Content Item!

Once you have completed all the information, click SUBMIT at the bottom of the page to save your changes to the system.

**The content item should be displayed within the Content Library.**

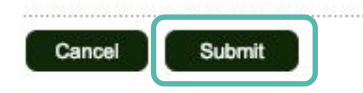

Tags

would like to associate with this piece of content. Using words which appear in the Preferences content more likely to show up in visitor's content recommendations. Separate keywords with a

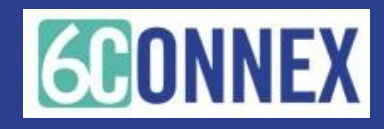

### STEP 2 – BUILD THE BOOTH (ROOM) ○ Assign elements ○ Edit the template

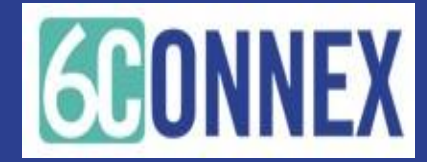

### **Room Builder**

To access the Virtual Room(s):

Click on Virtual Rooms from main menu or on the left navigation pane.

*NOTE – in order to view the rooms accurately, you must have Flash enabled in your browser.*

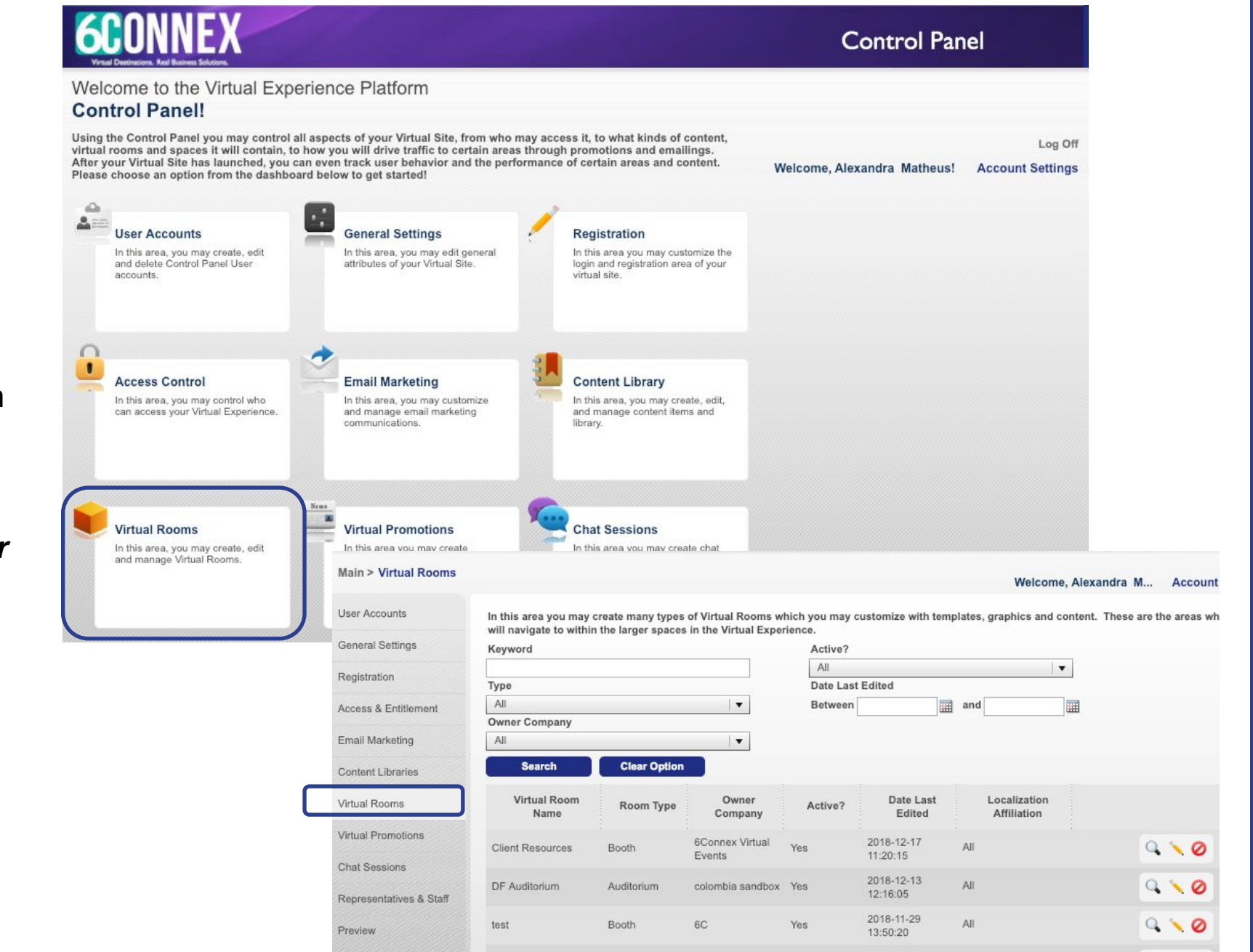

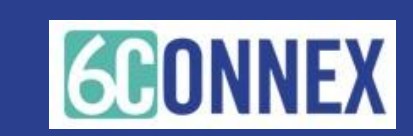

Click on the pencil icon next to the room you would like to edit.

*NOTE – in order to view the rooms accurately, you must have Flash enabled in your browser.*

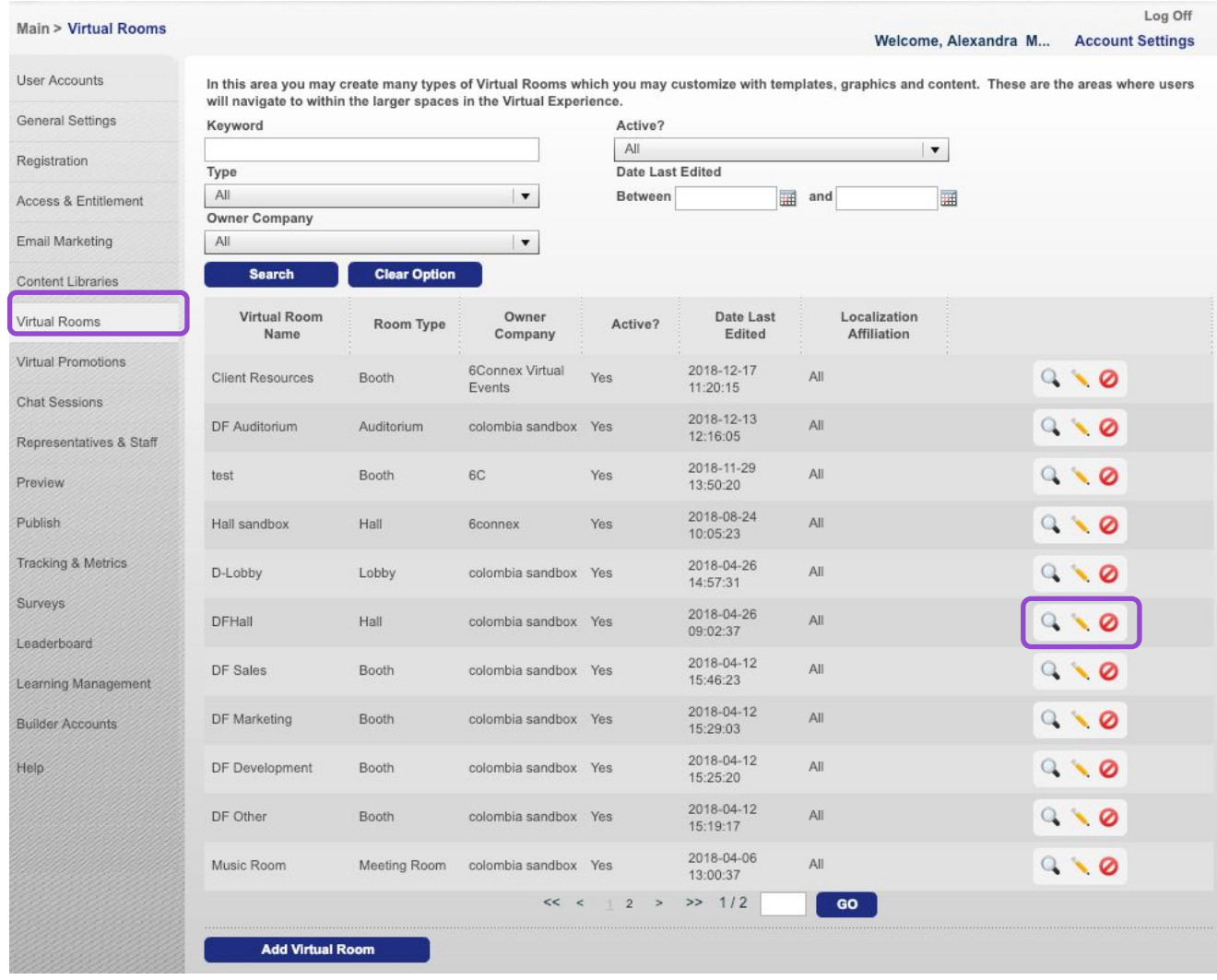

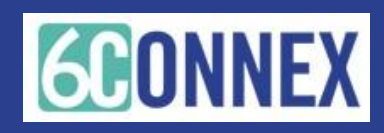

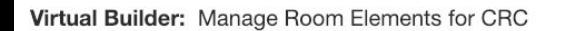

In this step you can manage all the elements in your Room template. Assign graphics, content, logos, links Select a new template or manage the existing template. Select "Filter Elements", then check the box for the specific element you want to manage for a detailed explanation of Rooms and definitions of each Element

**Manage Room Elements** 

The Virtual Room will be displayed. From here you can:

- 1. Filter Elements
- 2. Manage the **Template**
- 3. View/change the Settings & Extras
- 4. Save your work

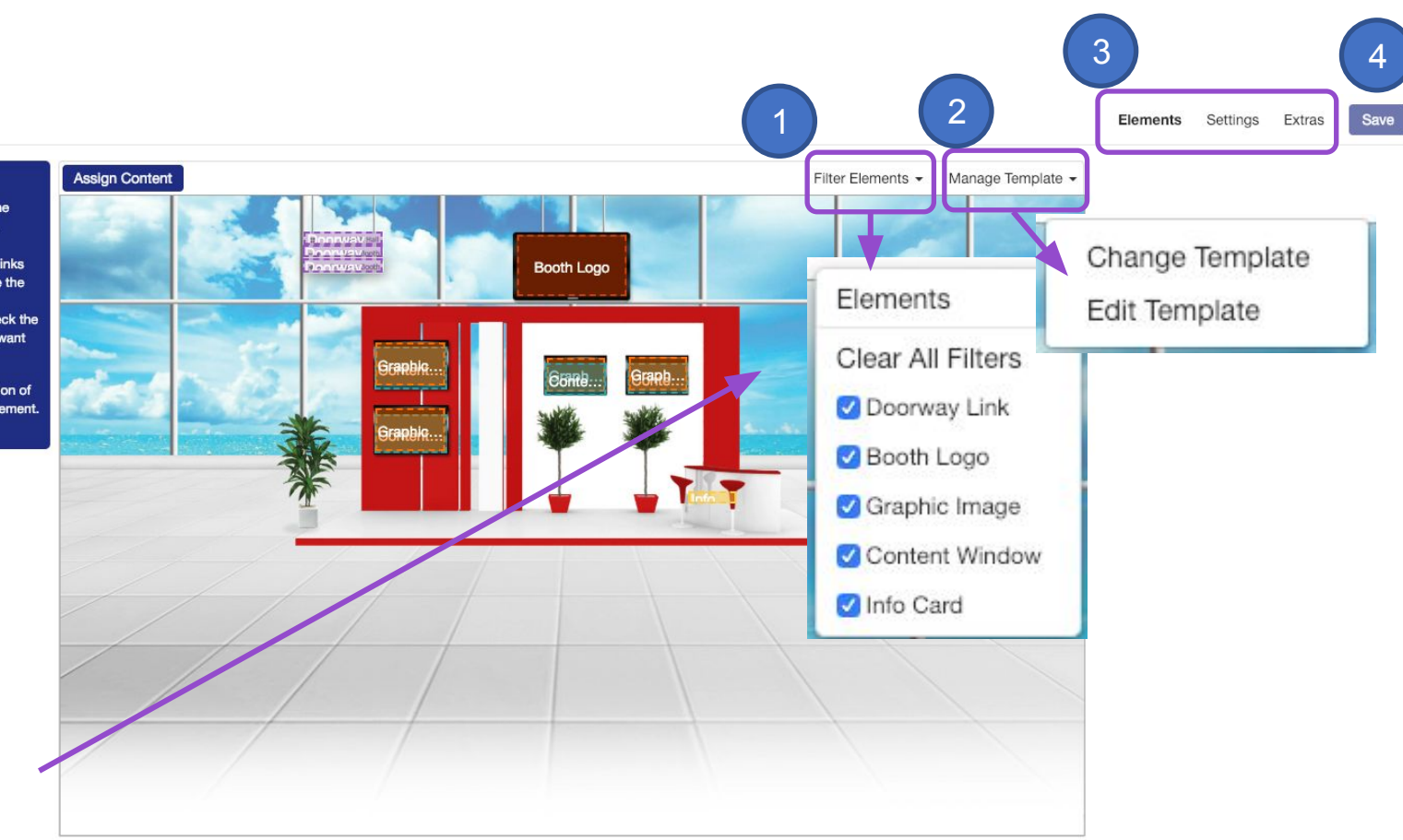

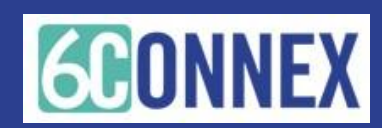

### Editing Templates

Virtual Builder: Manage Room Elements for CRC

Elements Settings Extras Save

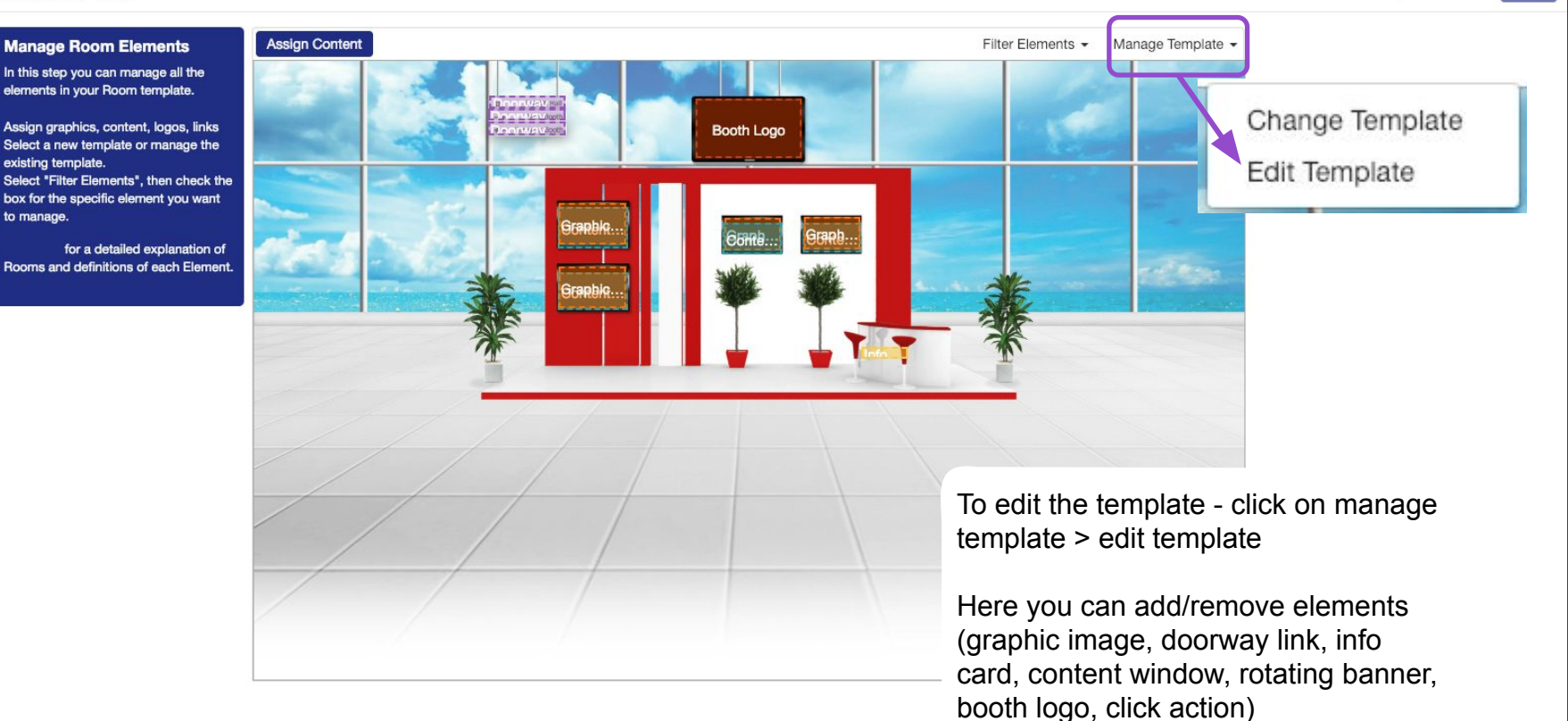

Click Manage Template > Change Template to Change the background image.

**Remember to save your work!**

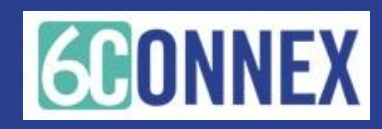

### **There are 7 types of Elements within the Room Builder**

**1. Graphic Image:** Following the recommended size, Graphic image will allow you to upload and display a graphic image within your room.

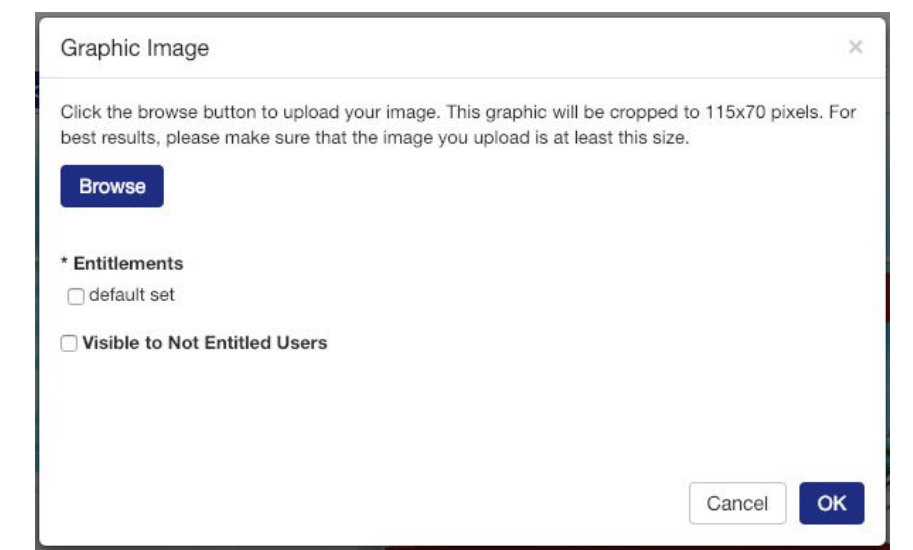

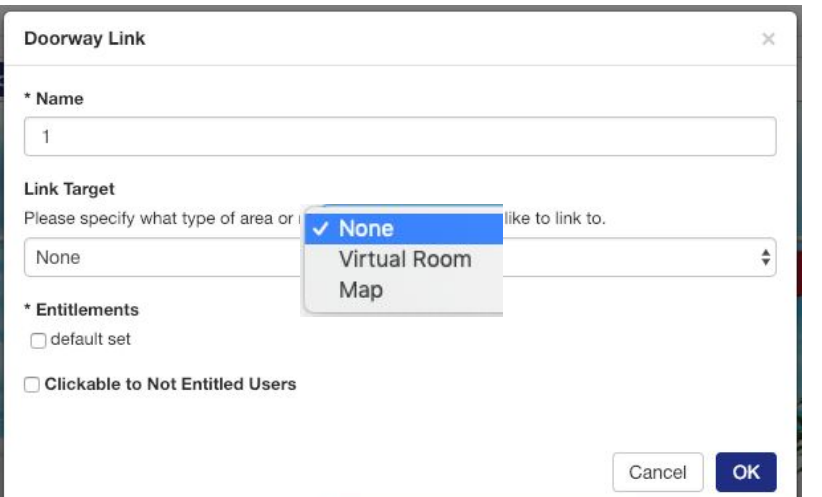

### **2. Doorway Link** is a link to another room in the environment, list will depend on the amount of rooms you have available

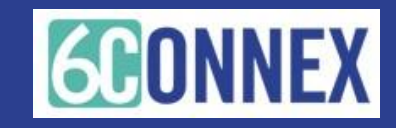

### **3. Info Card:** A click state that will opens a list of Room Reps

#### Info Card

This Info Card Click State will open the Info Card in the upper right of your room. To configure the Info Card, go to "Extras" within Virtual Builder. To assign Room Reps, go to the "Representatives & Staff" area of Control Panel.

OK

 $>\,$ 

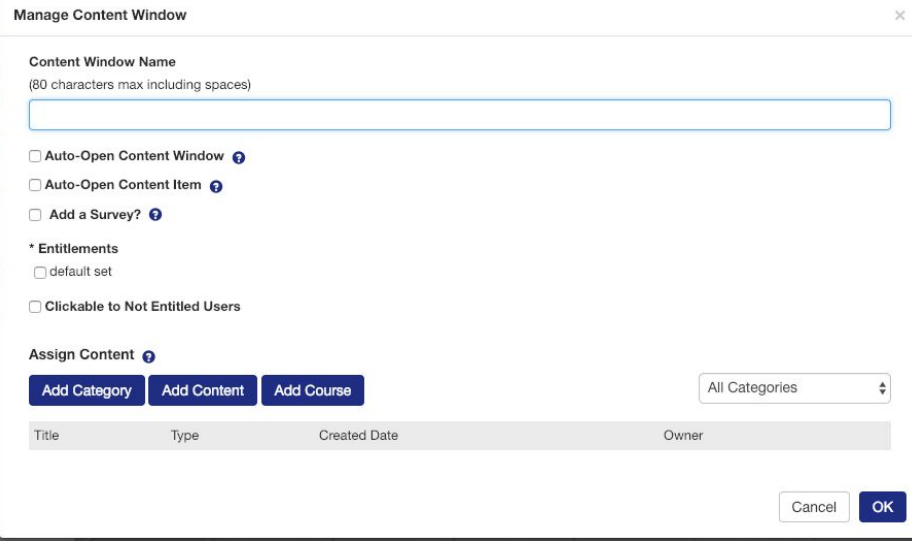

### **4. Content window:** A click state that opens a list of content items

### 60

**5. Rotating Banner:** Same as a Graphic Image; option to rotate between multiple images and to specify time-codes to display specific images

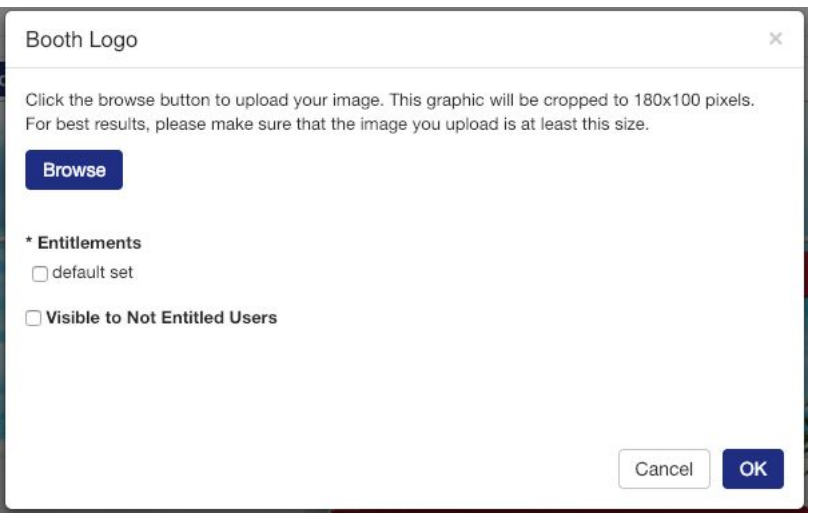

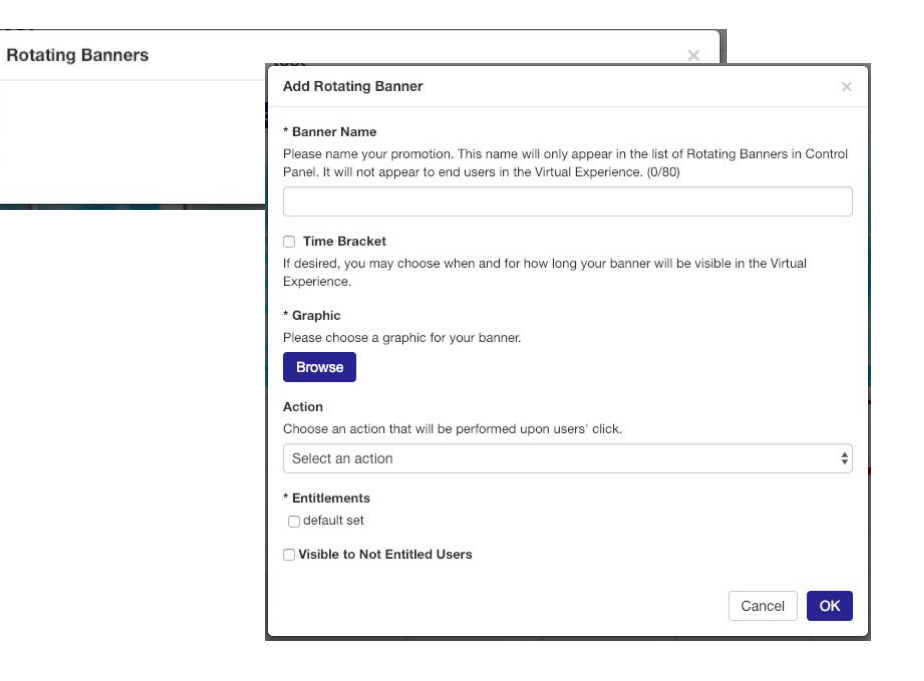

**6. Booth Logo:** The logo at the top of the booth; also shown as a thumbnail in some Exhibit Hall views

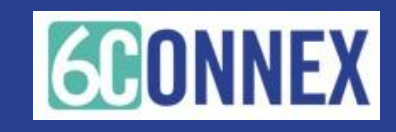

**7. Click Action:** A single, click action (access to a URL, content item, video, etc.)

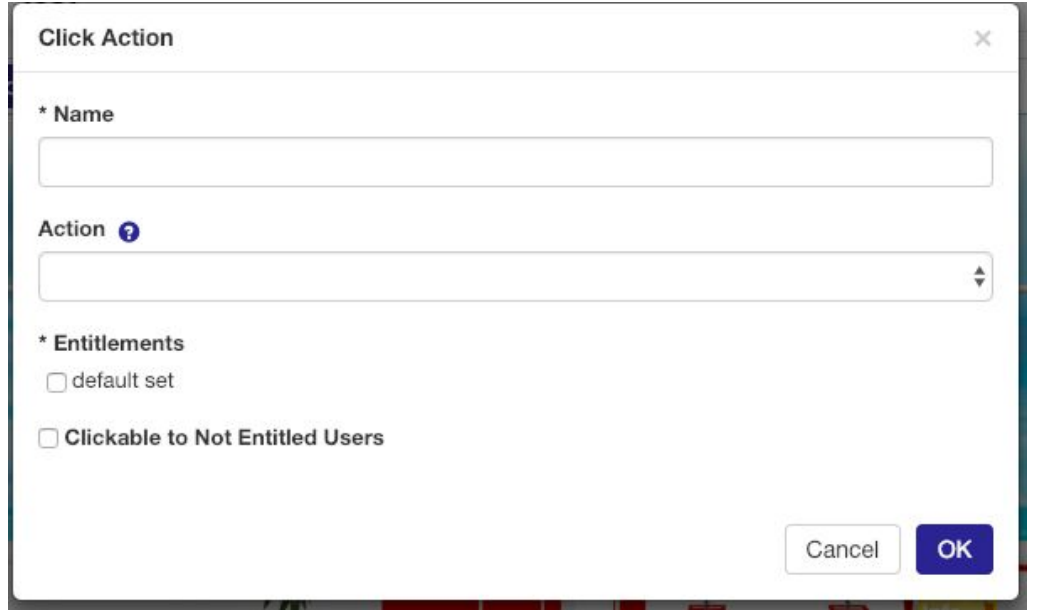

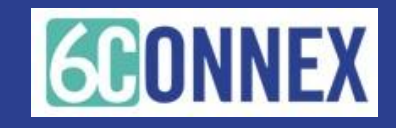

### Editing Templates – Adding Elements

**1.** On the Element Menu bar – click on the element item you want to add and drag it to the desired position in the room

Drag a corner of the element to resize the element window

Repeat until all desired elements have been added. **Note – elements can be grouped together such as a graphic image with a content window or click action over the top.**

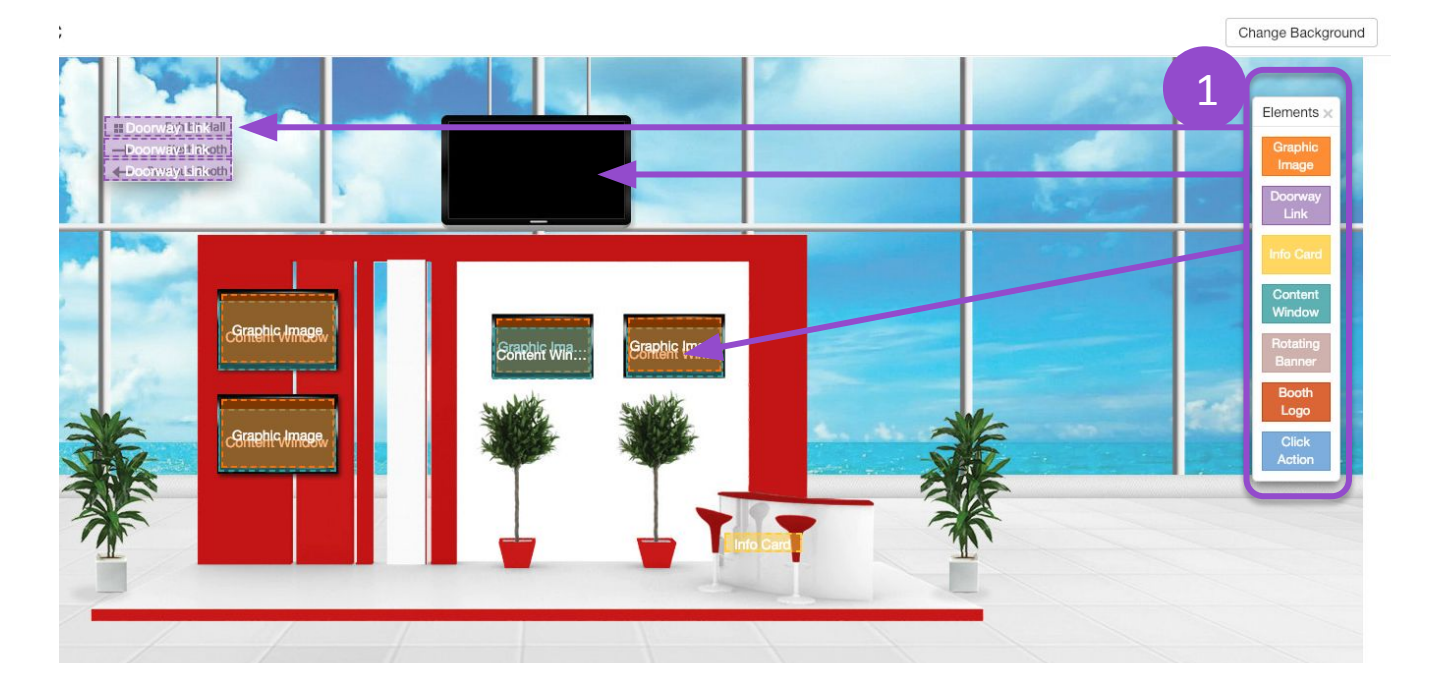

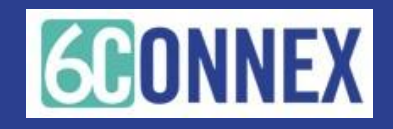

### Editing Templates – Resizing Elements

**Option 1 - click on** the element (the white boxes indicate the item is selected) Drag the corner of the element to resize the element window.

**Option 2 -** Manually enter the size of the element by clicking element to select it, click on "properties" in the upper left corner and manually enter the height and width for the element. Click OK.

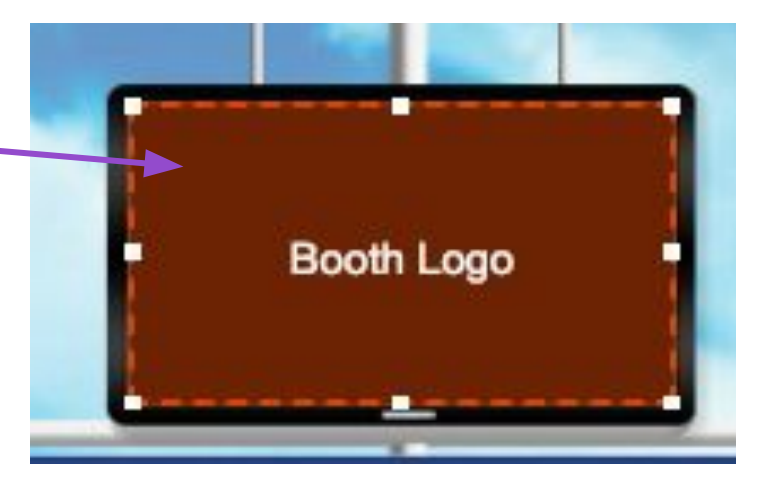

#### Virtual Builder: Manage Room Elements for Booth

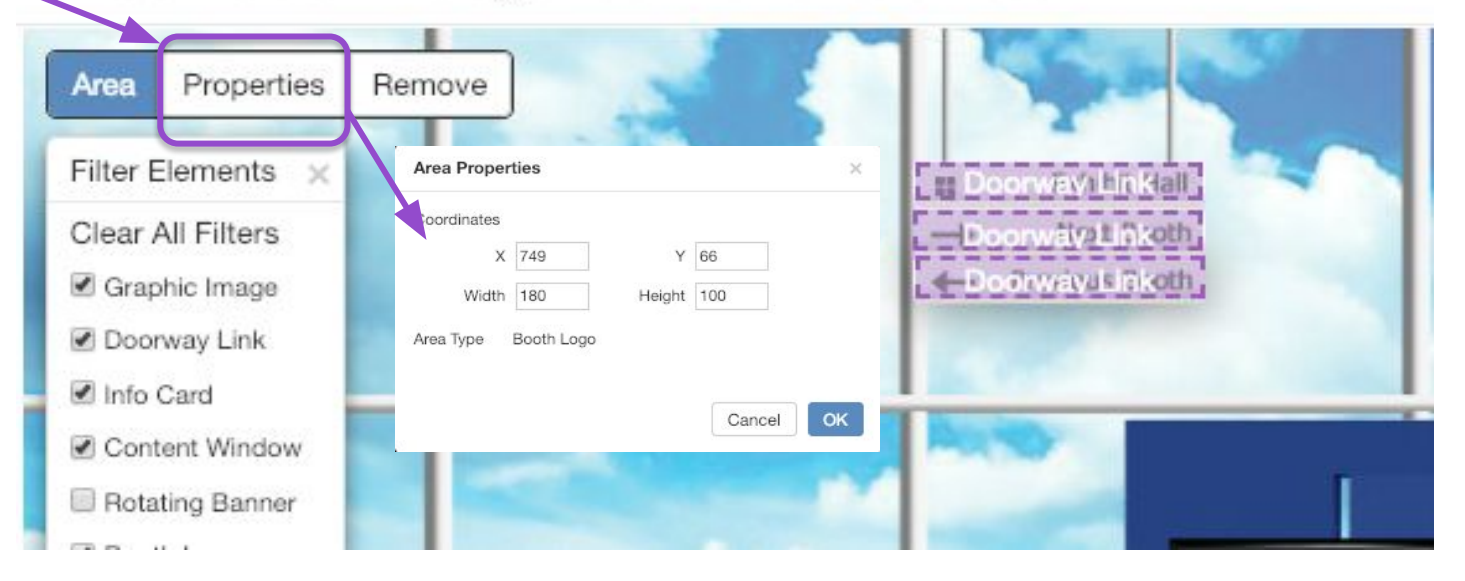

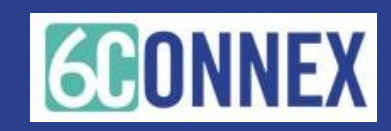

## Editing Templates – Save Your Work!

Virtual Builder: Manage Room Elements for CRC

SAVE.

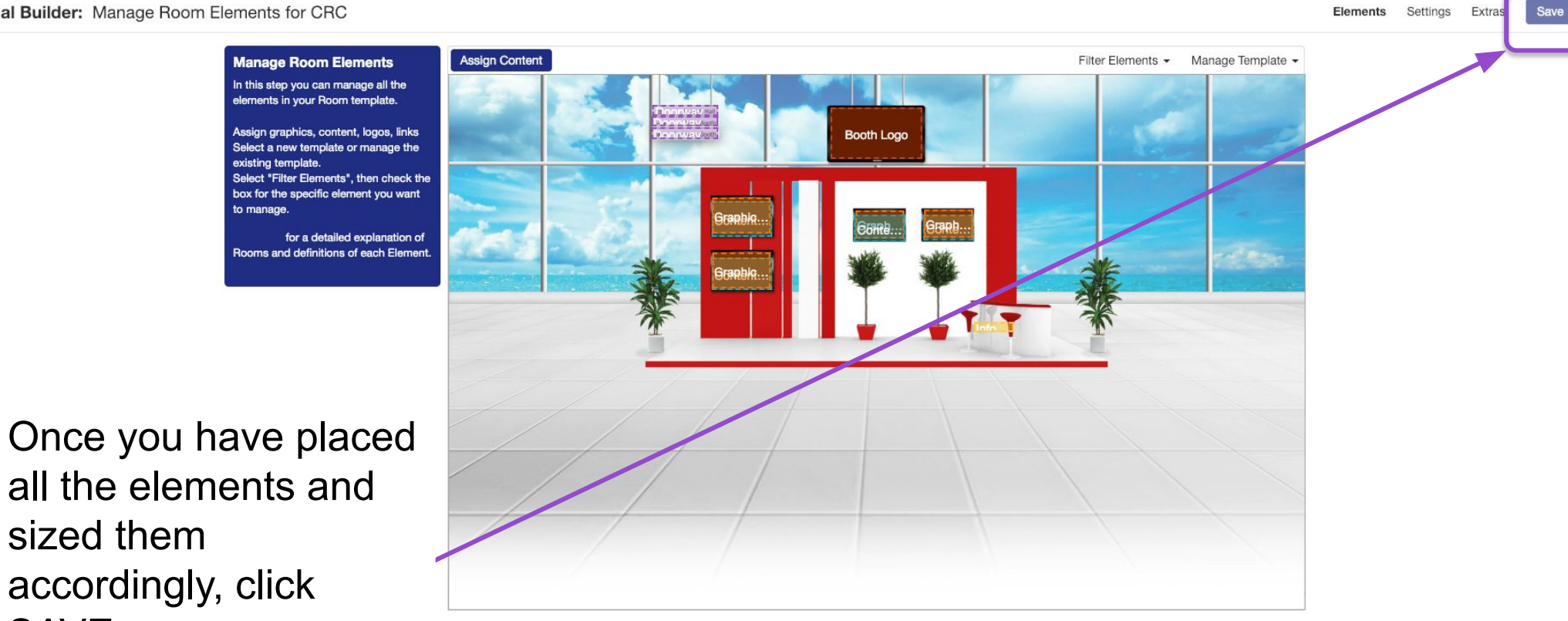

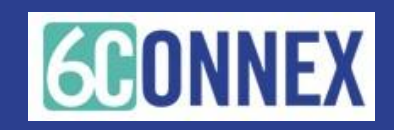

### STEP 3 – BUILD THE BOOTH (ROOM) ○ Assign Content in the Virtual Room

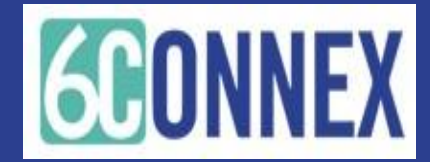

Click on Virtual Rooms from main menu or on the left navigation pane.

*NOTE – in order to view the rooms accurately, you must have Flash enabled in your browser.*

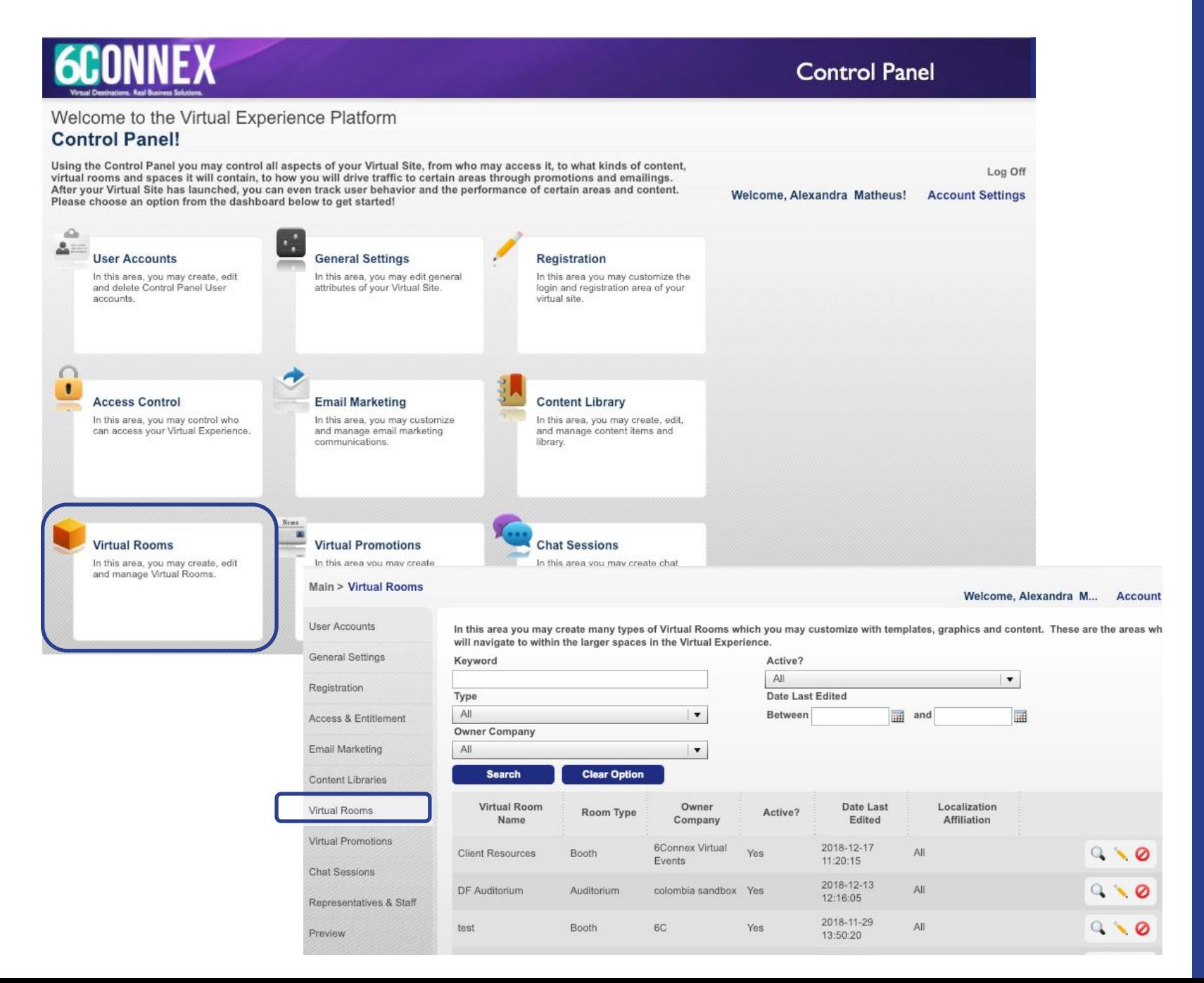

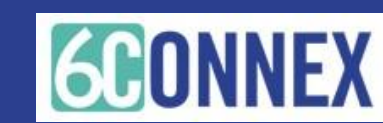

Click on the pencil icon next to the room you would like to edit.

*NOTE – in order to view the rooms accurately, you must have Flash enabled in your browser.*

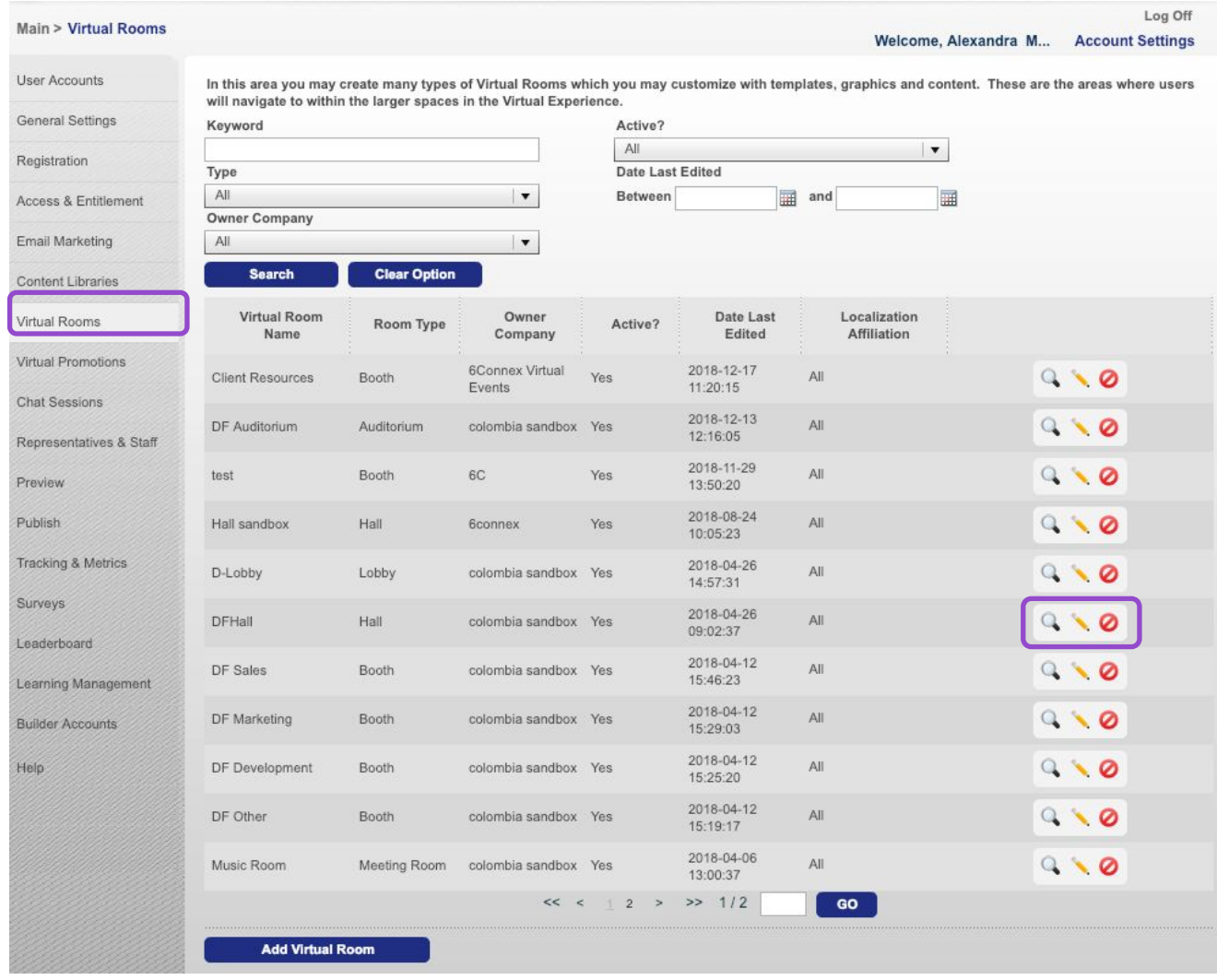

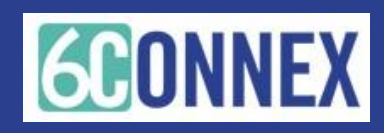

### Assigning Content

Assign graphics, content, logos, links, etc. Click on Elements and edit each element by clicking on it's box.

Tip: All content must be added to the Content Library in Control Panel prior adding it to the Virtual Room.

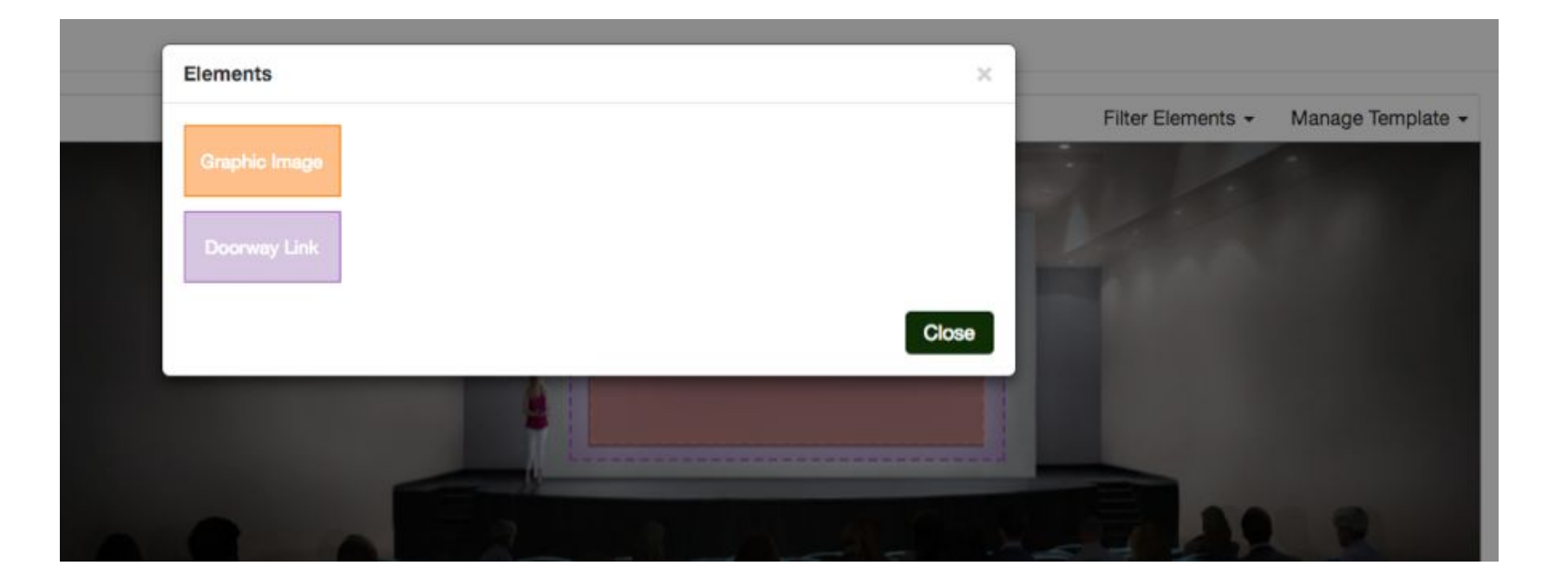

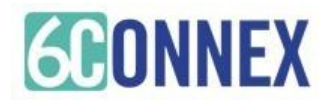

## Content Setting – Content Window

**1.-** Name the Content Window

**2.-** Add a Category **3.-** Add the Content, when adding the content select the Category of the **Content** 

**4.-** Click on the checkbox to select the items you want to include.

**5.-** Click Add Selected **Content** 

**6.-** Click OK

After that it will take you back on the "virtual builder" screen

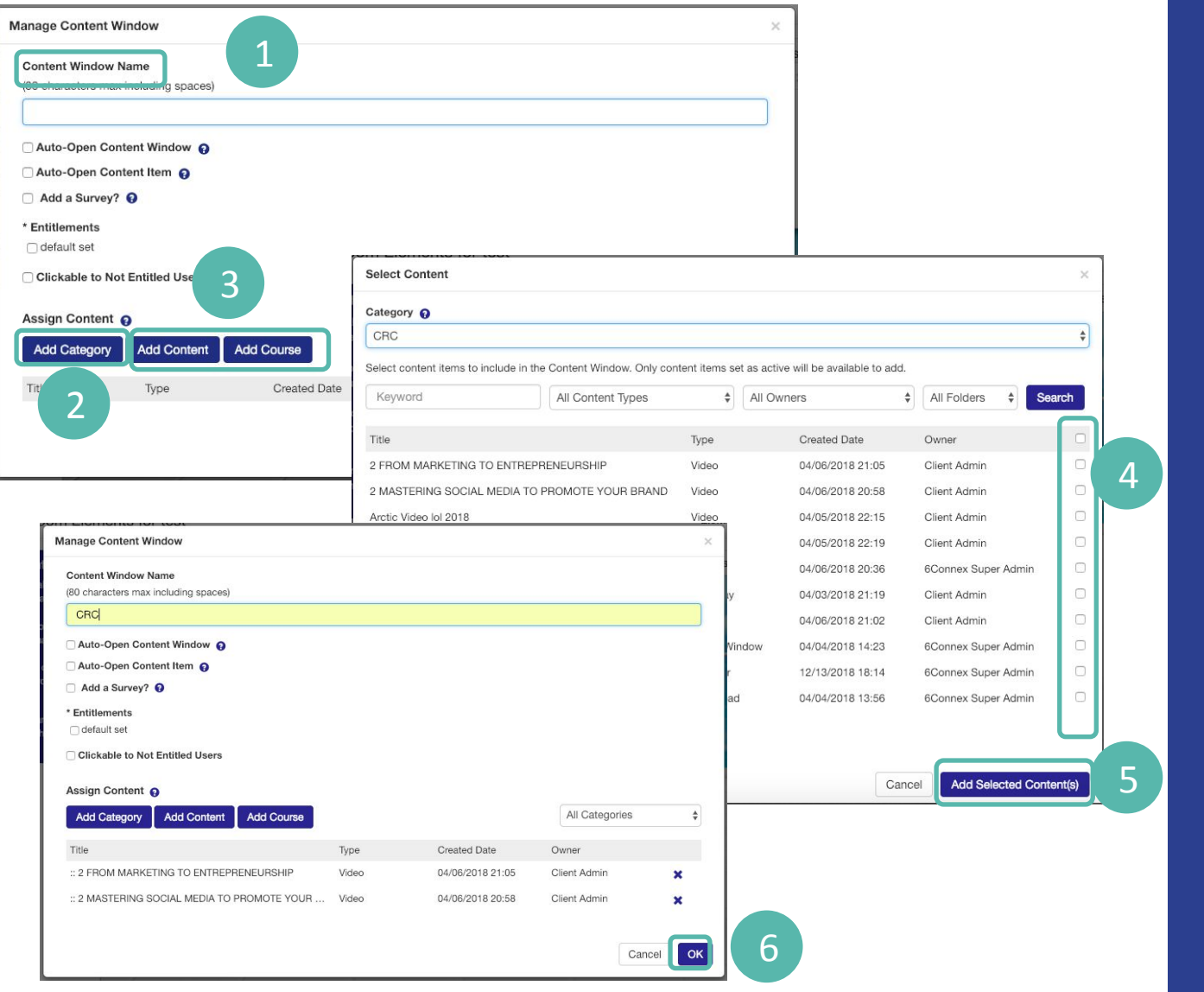

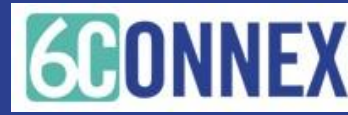

## Content Setting – Click Actions

**1.**Give the Action a Name **2.**Assign the Action: Link to location, content item, etc. **3.**Click OK

You will be returned to the main "virtual builder" screen.

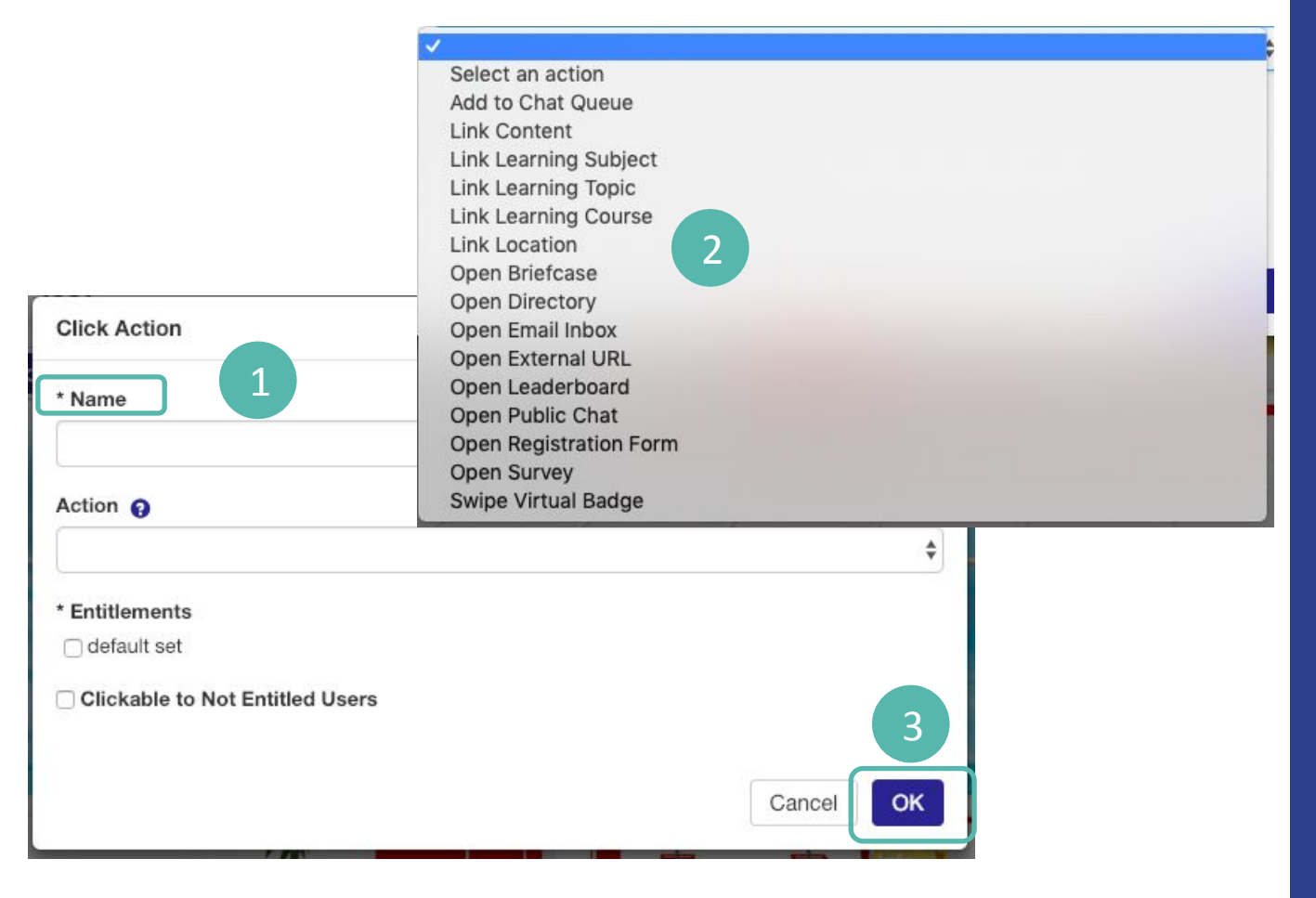

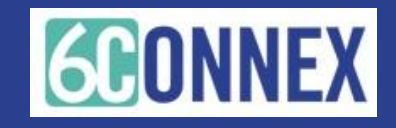

## Content Setting

Virtual Builder: Manage Room Elements for test

Elements Settings Extras Save<sup>\*</sup>

**Manage Room Elements** 

In this step you can manage all the elements in your Room template.

Assign graphics, content, logos, links Select a new template or manage the existing template. Select "Filter Elements", then check the box for the specific element you want to manage.

for a detailed explanation of Rooms and definitions of each Element.

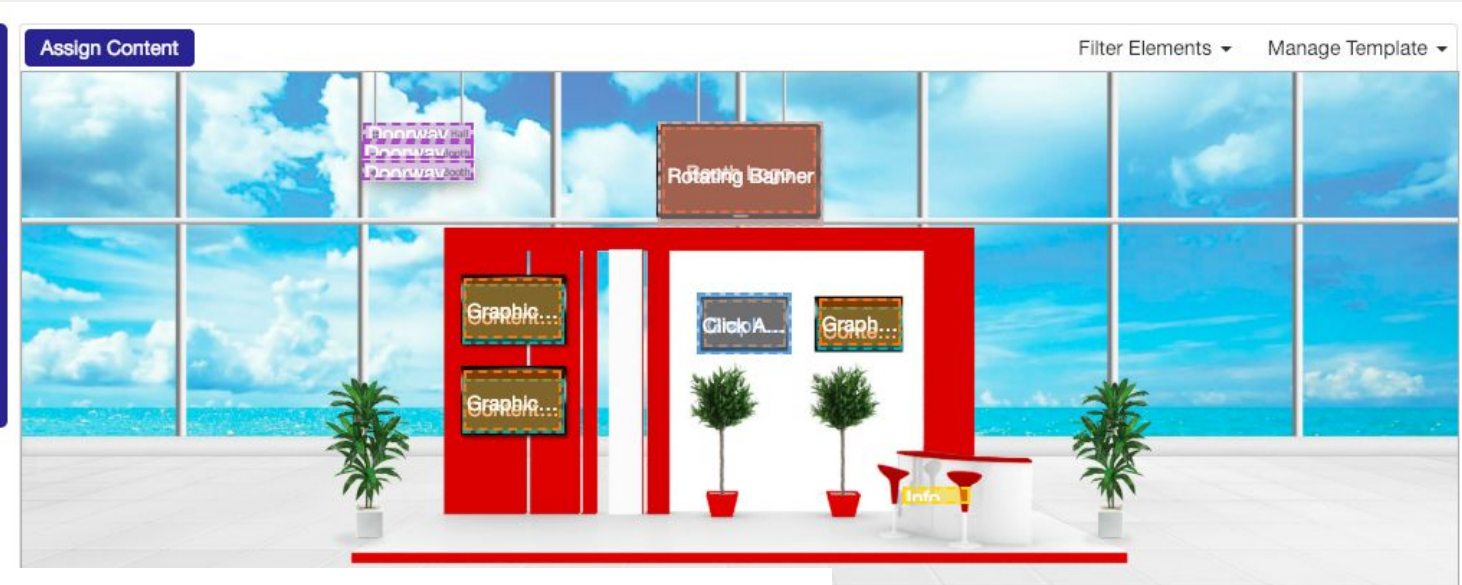

Continue assigning activities to the elements

When you are done:

- **1.** Click Save\*
- **2.** Click OK on the Success Pop up

Close this page

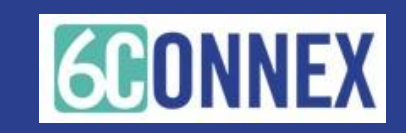

### PREVIEW / PUBLISH YOUR SITE

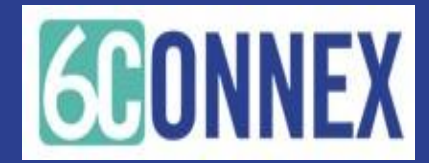

# Previewing / Publishing Changes

Run a preview to preview your changes via the preview site

Run a publish to publish your changes to the live site.

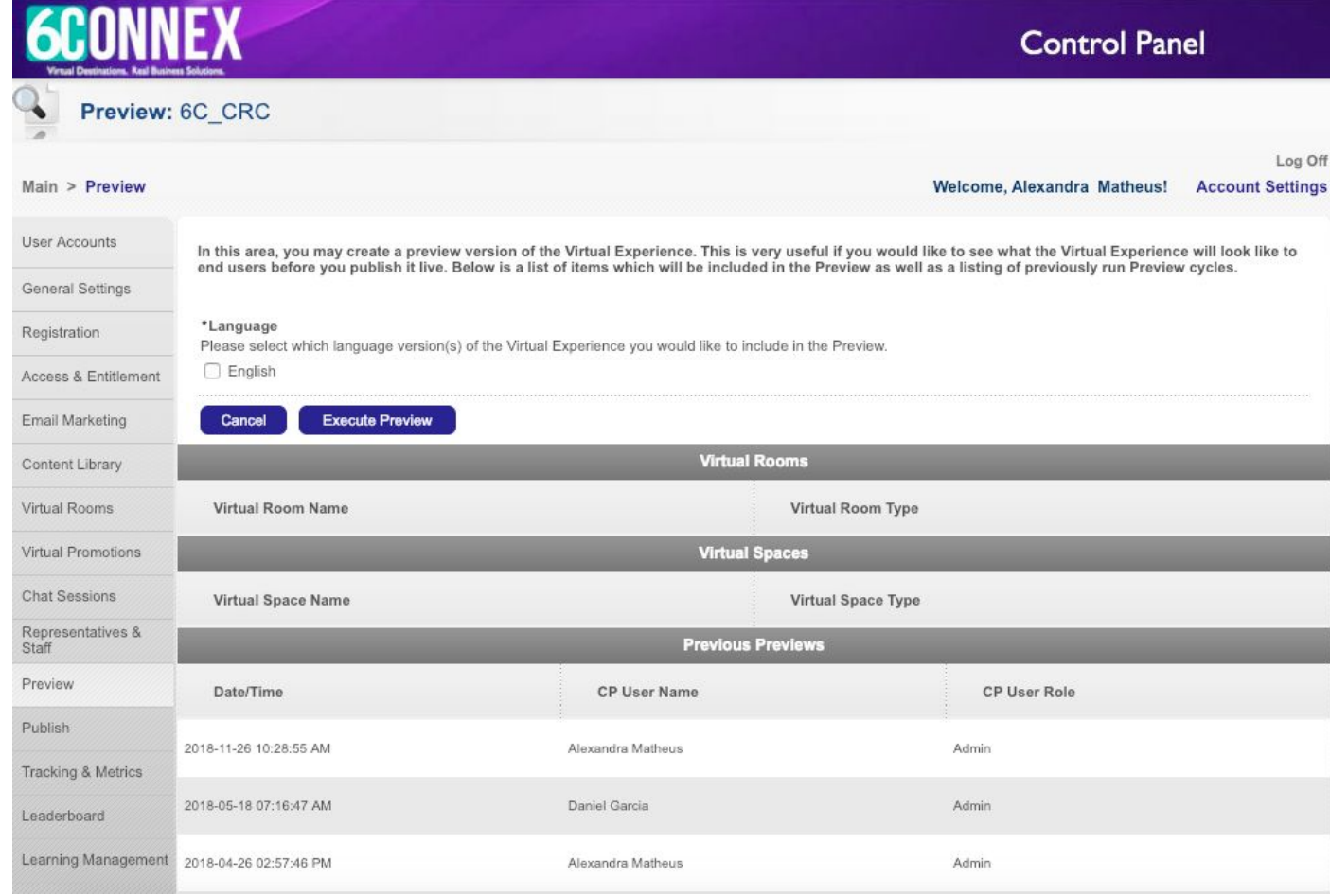

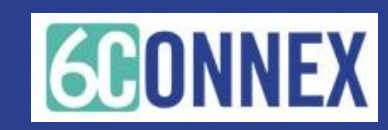

### HOW WILL IT WORK?

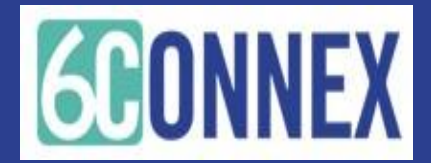

### How Will it look?

Click Action One action (video plays, link to room, link to website) happens with the user clicks

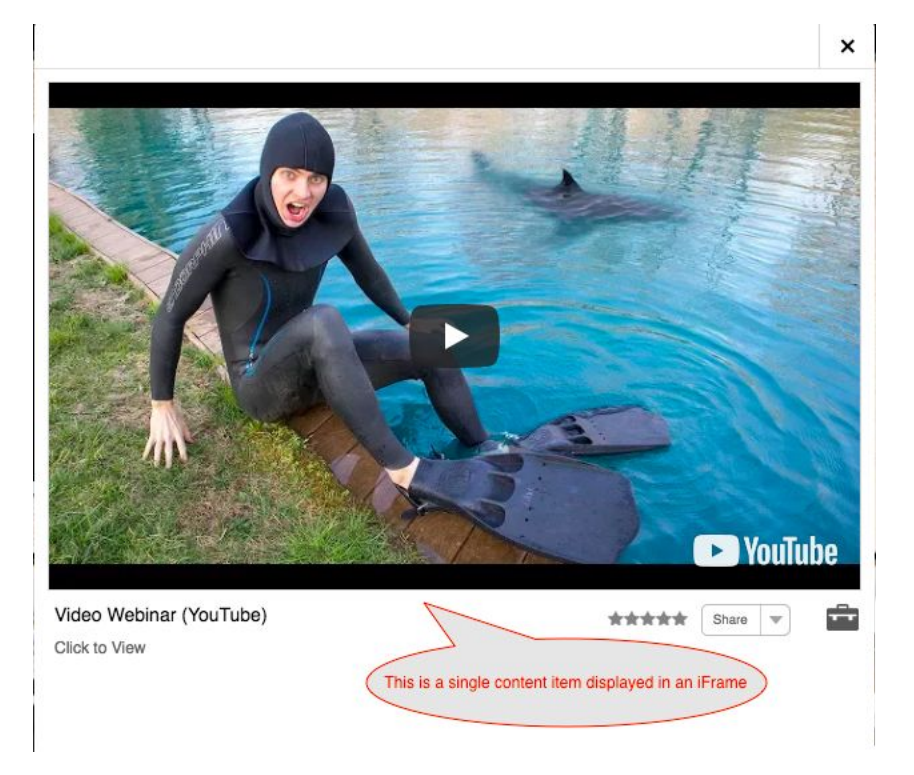

When a user clicks on a Click Action, a single action takes place. This could be playing a video, opening a single document or a survey, or opening a link to a website.

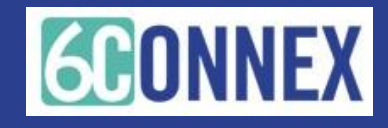

### How Will it Look?

Content Window Many content items displayed at once

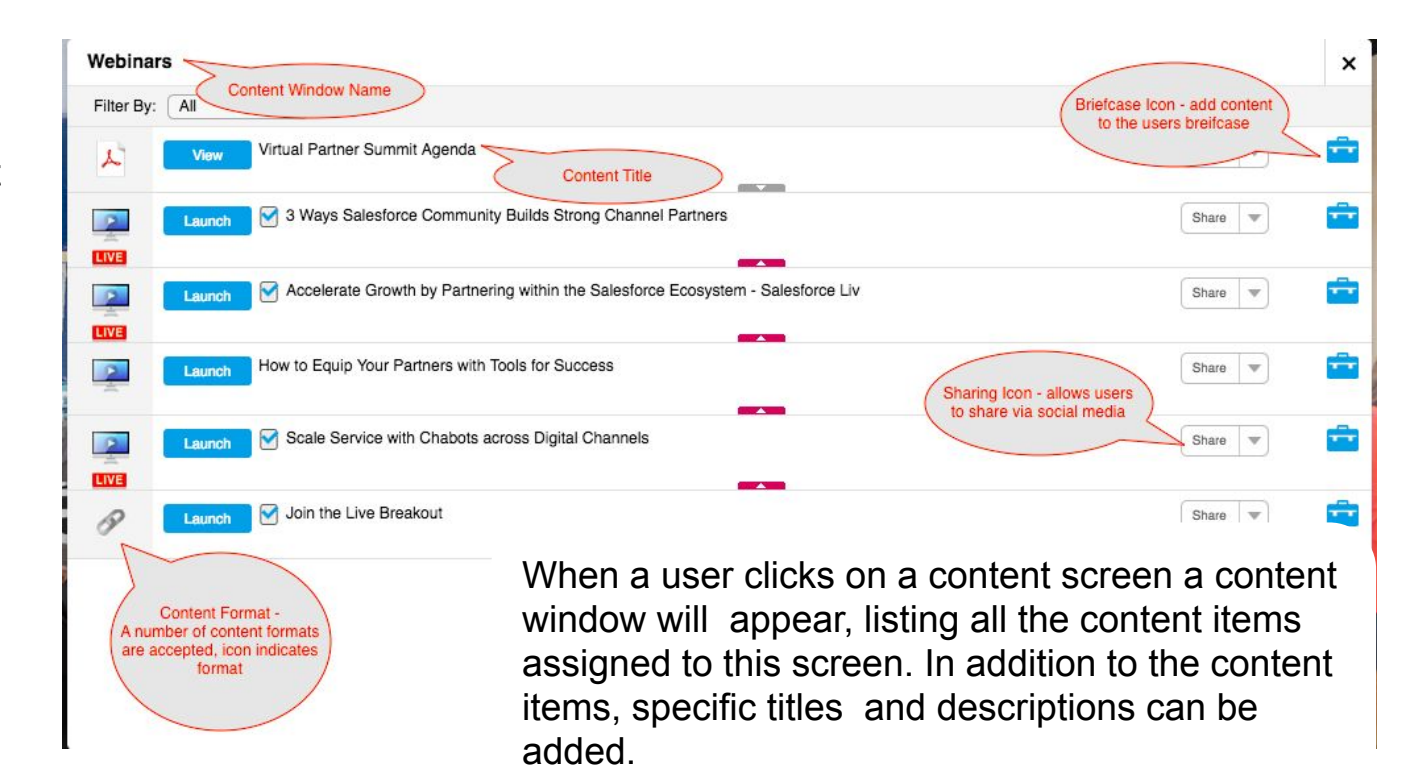

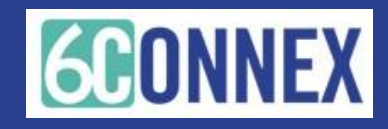

### How Will it Look?

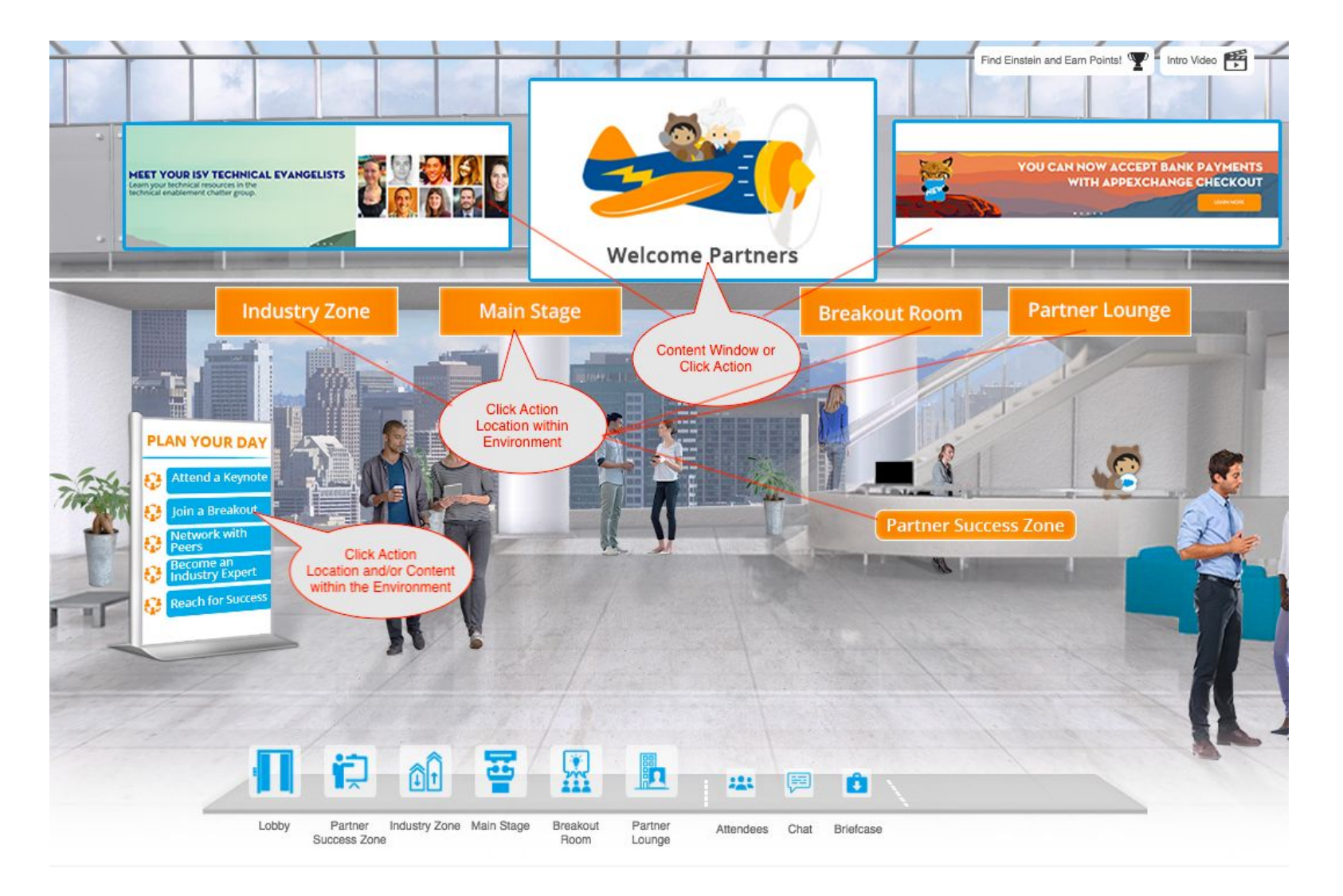

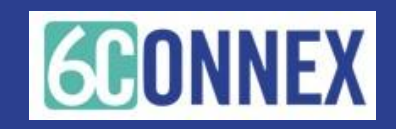

### GUIDELINES & SPECS

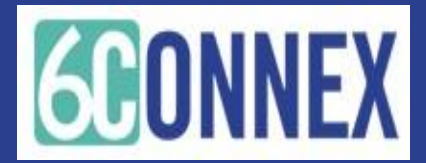

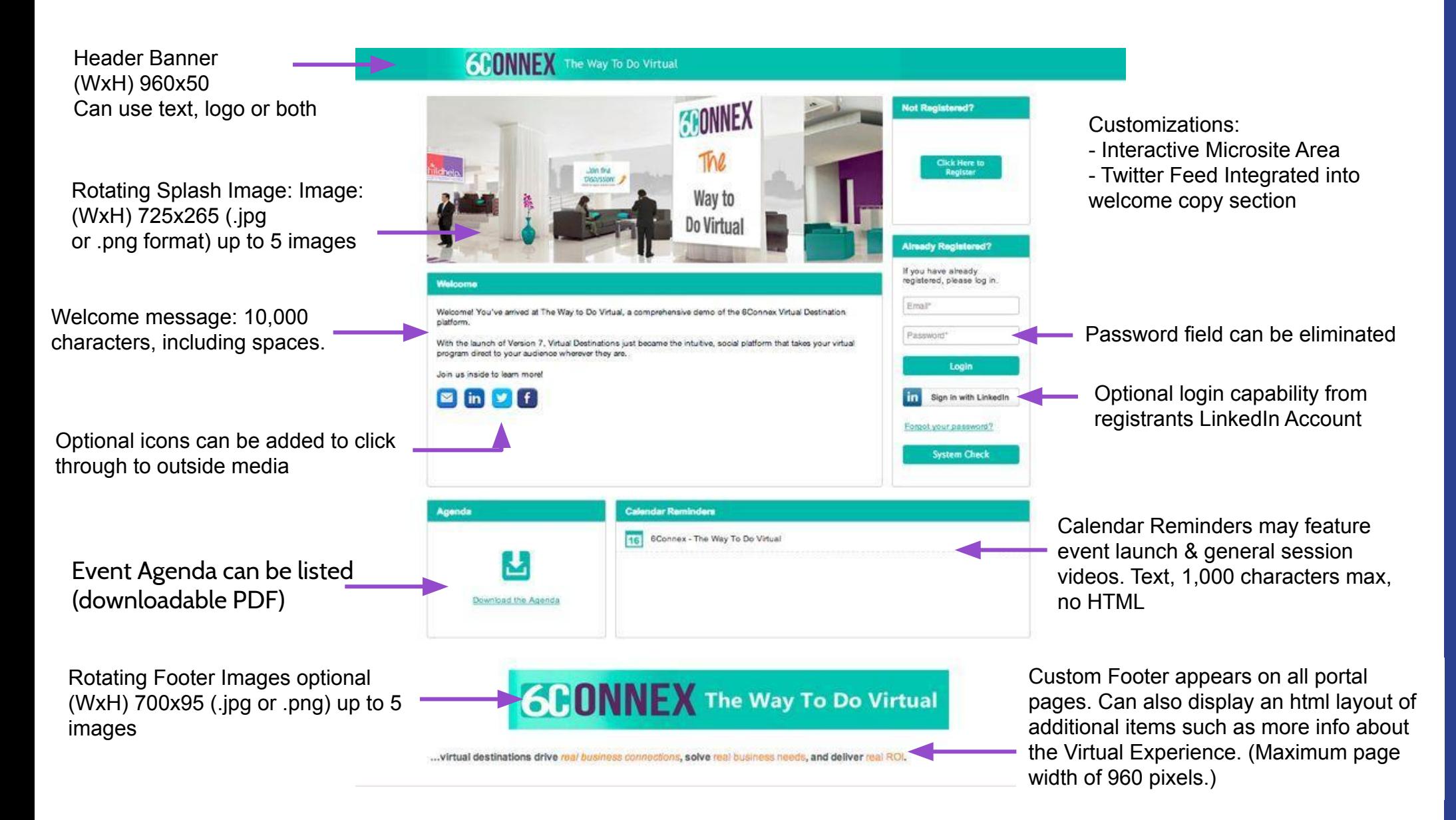

**A.- Introduction Message:** (2000 characters with spaces – HTML Ok)

**B.- Enable LinkedIn:** Option to allow users to register using their LinkedIn account

**C.- Standard Fields choose desired fields for your form**

•First Name (system required)

•Last Name (system required)

•Company Name

•Title

•Address

•City

•State/Province

•Country

•Phone Number

•Zip/Postal Code

•Email Address

•Password

•Confirm Password

**D.- Custom Fields**

•Custom fields can be optional or be made required.

•You can specify the text you would like to include.

•Your registration form may include up to 20 custom fields and display selection options in either:

–Text field / box

–Drop-down menu

–Check box list

–Radio button list

**E.- Profile Attachments:** Can allow registrants to upload a file to share with other users from within the Virtual Experience

**F.- Terms of Participation (required)**

Can use standard 6Connex policy or your Company Terms & Conditions URL. Yes/No radio button & link to 6Connex privacy page

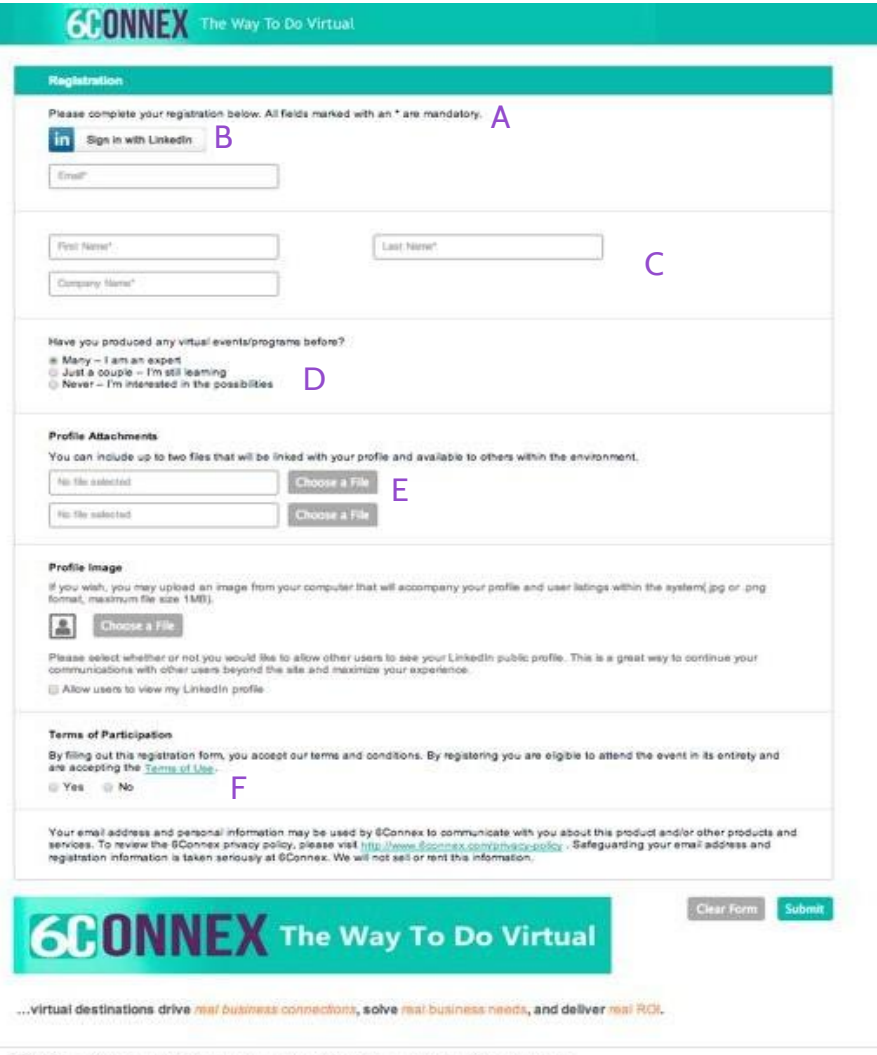

CHENNEX 02014 8Connex, All Rights Reserved. | 6Connex Privacy Policy | Support | Software Version 7.1.7

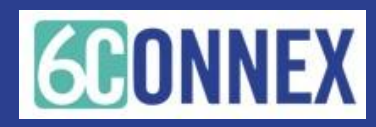

• Up to 5 images

.png format)

Calendar Reminders may feature event launch & general session videos.Text,

no HTML

*GEONNEX* The Way To Do Virtual **Agenda/Document ENDNNEX** Rotating Splash Image: The Event Agenda can be VDI listed (downloadable • (WxH) 725x265 (.jpg or Way to PDF) Download the Agenda Do Virtual **Calendar Reminders Thank You for Registering** Thank you for registering for the The Way to Do Virtual, a comprehensive demo of the 6Connex - The Way To Do Virtual 16 6Connex Virtual Destination platform. With the launch of Version 7, Virtual Destinations just became the intuitive, social platform Text copy: 800 that takes your virtual program direct to your audience wherever they are. 1,000 characters max, characters max, Enjoy browsing the experience and let us know if you have any questions! including spaces **6CONNEX** THE Way To Do Virtual Rotating Footer Images optional (WxH) 700x95 (.jpg or .png) up to 5 images ... virtual destinations drive real business connections, solve real business needs, and deliver real ROI. CHONNEX @2014 6Connex, All Rights Reserved. | 6Connex Privacy Policy | Support | Software Version 7.1.8

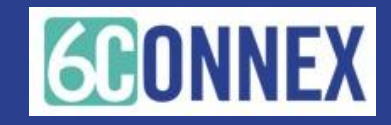

#### CONTENT TYPES & SPECS

**GCONNEX** 

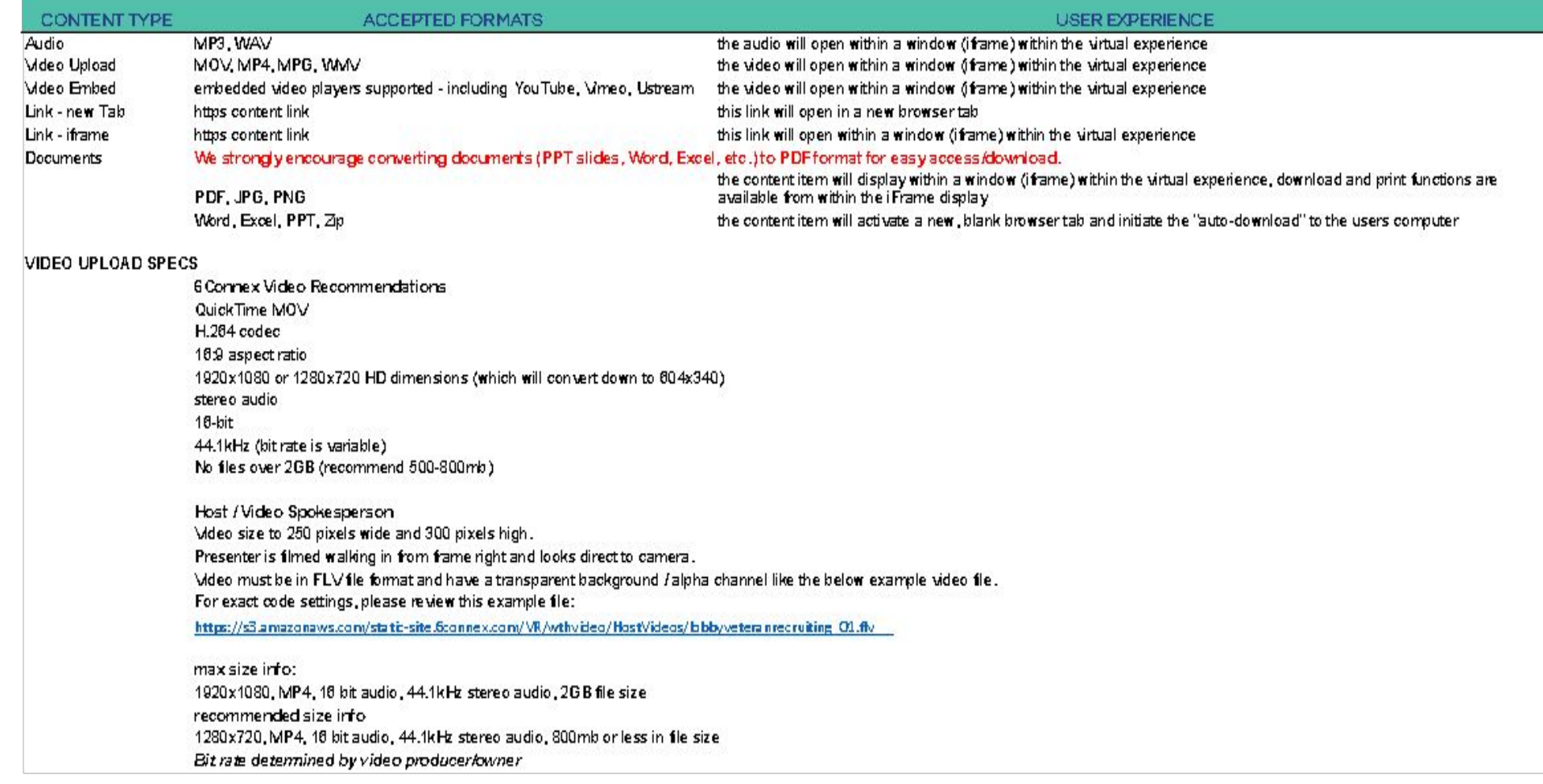

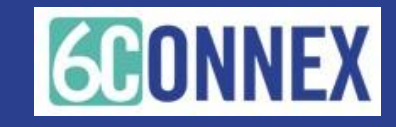

Please reach out to your 6Connex Project Manager or with any questions.

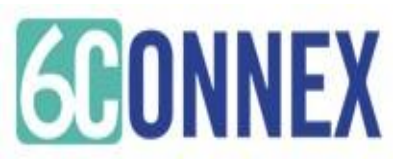